# Tektronix®

TekExpress® 100G-TXE
Compliance Solution
Application Help

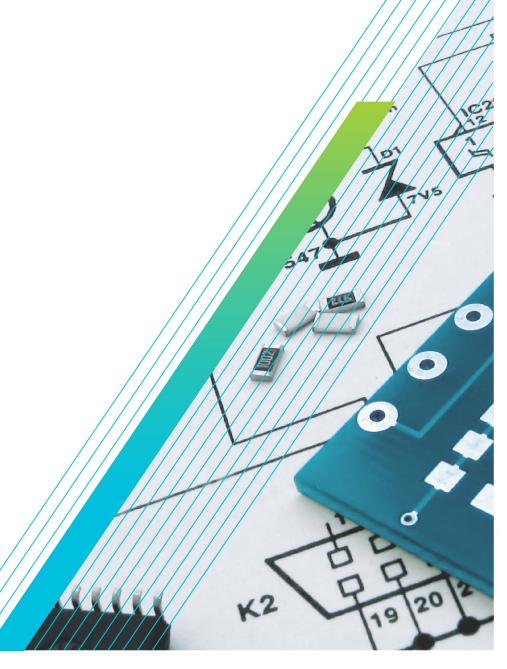

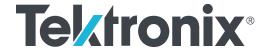

TekExpress® 100G-TXE Compliance Solution Application Help

Register now! Click the following link to protect your product. www.tek.com/register Copyright © Tektronix. All rights reserved. Licensed software products are owned by Tektronix or its subsidiaries or suppliers, and are protected by national copyright laws and international treaty provisions. Tektronix products are covered by U.S. and foreign patents, issued and pending. Information in this publication supersedes that in all previously published material. Specifications and price change privileges reserved.

TEKTRONIX and TEK are registered trademarks of Tektronix, Inc.

### **Contacting Tektronix**

Tektronix, Inc.

14150 SW Karl Braun Drive

P.O. Box 500

Beaverton, OR 97077

USA

For product information, sales, service, and technical support:

- In North America, call 1-800-833-9200.
- Worldwide, visit to www.tek.com find contacts in your area.

# **Table of Contents**

| Welcome                                             | 8  |
|-----------------------------------------------------|----|
| Getting help and support                            | Ç  |
| Product documents                                   | g  |
| Conventions                                         | 9  |
| Technical support                                   | 10 |
| Getting started                                     | 11 |
| Hardware requirements                               | 11 |
| Minimum system requirements                         | 11 |
| Instruments and accessories required                | 11 |
| Software requirements                               |    |
| Downloading and installing the software             | 12 |
| Activate the license                                |    |
| View software version and license key details       | 13 |
| Setting up the test environment                     |    |
| Compensate the signal path                          | 14 |
| Equipment connection diagram                        | 14 |
| Deskew                                              |    |
| Search instruments connected to the application     | 22 |
| Running tests                                       | 23 |
| Starting the application                            | 24 |
| Application panels overview                         | 24 |
| Application controls                                | 25 |
| Options menu functions                              | 27 |
| Configure email settings                            | 29 |
| TekExpress instrument control settings              | 30 |
| Setup panel overview                                | 31 |
| Set DUT parameters                                  | 31 |
| Select tests                                        | 33 |
| Set acquisition tab parameters                      | 35 |
| Set configuration tab parameters                    | 36 |
| Set preferences tab parameters                      | 38 |
| Status panel: View the test execution status        | 40 |
| View test execution status                          | 40 |
| View test execution logs                            |    |
| Results panel: View summary of test results         | 42 |
| Filter the test results                             | 42 |
| Plots panel                                         | 43 |
| Plots panel overview                                | 43 |
| Reports panel: Configure report generation settings | 45 |
| Select report generation options                    | 45 |
| View a generated report                             | 48 |
| Saving and recalling test setup                     | 49 |
| Overview                                            |    |
| Save the configured test setup                      | 49 |

| Load a saved test setup                                                              |    |
|--------------------------------------------------------------------------------------|----|
| Perform a test using pre-run session files                                           | 51 |
| Save the test setup with a different name                                            | 55 |
| CAUI4 TXE compliance measurements                                                    | 56 |
| DC common mode output voltage                                                        |    |
| Diff peak-to-peak output voltage - Tx disabled                                       |    |
| Diff peak-to-peak output voltage - Tx enabled                                        |    |
| AC common mode output voltage                                                        |    |
| Single ended output voltage                                                          |    |
| Signaling rate                                                                       |    |
| Eye width and Eye height                                                             |    |
| Vertical eye closure                                                                 |    |
| Transition time                                                                      |    |
| CR4 / KR4 TXE compliance measurements                                                |    |
| DC common mode output voltage                                                        |    |
| Diff peak-to-peak output voltage - Tx disabled                                       |    |
| Diff peak-to-peak output voltage - Tx enabled                                        |    |
| AC common mode output voltage                                                        |    |
| Signaling rate                                                                       |    |
| Output Jitter                                                                        |    |
| Even-odd jitter peak to peak                                                         |    |
| Effective bounded and total uncorrelated jitter peak-to-peak                         |    |
| Signal to noise and distortion ratio.                                                |    |
| Transmitter waveform requirements                                                    |    |
| Common procedure for transmitter waveform requirements                               |    |
| Linear fit pulse peak                                                                |    |
| Steady state voltage                                                                 |    |
| Minimum pre-cursor full scale ratio                                                  |    |
| Minimum post-cursor full scale ratio.                                                |    |
| Normalized coefficient step size                                                     |    |
| Coefficient initialization ratio.                                                    |    |
| SCPI Commands                                                                        |    |
| About SCPI command                                                                   |    |
| Socket configuration for SCPI commands                                               |    |
| Set or query the device name of application                                          |    |
| Set or query the DUTID of application                                                |    |
| Set or query the suite name of the application                                       |    |
| Set or query the test name of the application.                                       |    |
| Set or query the version name of the application                                     |    |
| Set or query the general parameter values                                            |    |
| Set or query the acquire parameter values                                            |    |
| Set or query the analyze parameter values                                            |    |
| Query the available devices in the DUT panel of the application                      |    |
| Query the available suites for the selected device                                   |    |
| Query the list of available tests of the application.                                |    |
| Query the available version names of the application                                 |    |
| Query the list of available instruments based on the specified instrument type       |    |
| Set or query the IP address of the instrument based on the specified instrument type |    |
| Query the information of the generated report file.                                  | 90 |

| Query the information of the generated waveform files                                | 91  |
|--------------------------------------------------------------------------------------|-----|
| Query the information of the generated image files                                   |     |
| Query the active TekExpress application name                                         | 92  |
| Sets or query the acquire mode status                                                | 92  |
| Set or query the execution mode status                                               | 92  |
| Generate the report for the current session                                          | 93  |
| Query the value of specified report header field in the report                       |     |
| Query the value of specified result detail available in report summary/details table | 94  |
| Restore the setup to default settings                                                | 94  |
| Save the settings to a specified session                                             | 95  |
| Open the setup from a specified session                                              | 95  |
| Query the current setup file name                                                    |     |
| Run/stop/pause/resume the selected measurements execution in the application         | 95  |
| Query the current measurement execution status                                       |     |
| Query whether the current setup is saved or not saved                                | 96  |
| Query the status of the previous command execution                                   | 96  |
| Query the last error occurred                                                        |     |
| Set or query the popup details                                                       |     |
| Query the enable or disable status of Continuous run function                        | 98  |
| Set or query the enable/disable status of Continuous Run function                    | 98  |
| Set or query the continuous run duration time value                                  | 99  |
| Set or query the session create option in the continuous run function                | 99  |
| Set or query the View report after generating option status                          |     |
| Set or query the waveform file recalled for the specified test name and acquire type | 100 |
| Set or query the enable/disable status of Verbose function                           | 101 |
| Sets or query the limit values in the limits editor window                           | 101 |
| Exit or close the application                                                        |     |
| Examples                                                                             | 102 |
| References                                                                           | 104 |
| Application directories                                                              | 104 |
| File name extensions.                                                                |     |
| View test-related files                                                              | 105 |
| Parameters                                                                           |     |
| About application parameters                                                         | 106 |
| Setup panel configuration parameters                                                 | 106 |
| Reports panel parameters                                                             |     |
| Index                                                                                | 100 |

# Welcome

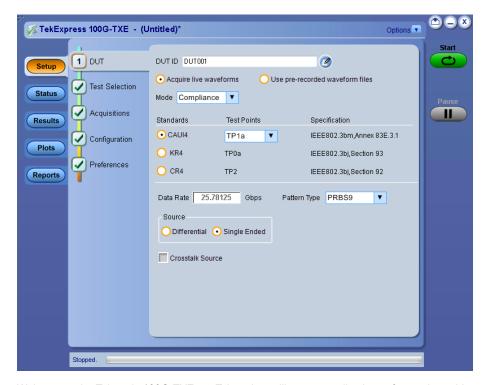

Welcome to the Tektronix 100G-TXE, an Tektronix oscilloscope application software that addresses 100GBASE-CR4, 100GBASE-KR4, and CAUI-4 standards of IEEE. These three electrical standards make up the backbone of the current 100G Ethernet industry, and the TekExpress 100G-TXE automation test solution facilitates turnkey electrical transmitter validation of most 100G Ethernet systems today.

The 100G-TXE solution specifically targets Annex 83 of the IEEE 802.3bm standard as well as sections 92 and 93 of the IEEE 802.3bj specification. These tools allow quick verification to these IEEE electrical standards, while offering comprehensive test automation, results margining, data logging, and results reporting in an advanced testing framework.

#### Key features of TekExpress 100G-TXE include:

- 100G-TXE offers Transmitter 100GBASE-CR4 time domain transmitter characterization, tracking Table 92-6 Transmitter characteristics
  at TP2 from the IEEE 802.3bj cabled I/O specification. This offers a checklist approach to performing all jitter, Linear impulse response
  pulse peak and Signal to Noise and Distortion Ratio measurements, as well as basic AC parametric and timing operations.
- 100G-TXE also incorporates 100GBASE-KR4 time domain transmitter characterization, tracking Table 93-4 Transmitter characteristics at TP0a from the IEEE 802.3bj backplane specification. While the measurements are identical to 100GBASE-CR4, the electrical limits for 100GBASE-KR4 are more stringent.
- 100G-TXE includes a third electrical test suite, for Annex 83 of IEEE 802.3bm, tracking Chip-to-module 100 Gb/s four-lane Attachment
  Unit Interface (CAUI-4), Table 83E-1 at TP1a and TP4. The user can characterize the DUT for Host output and Module output by
  selecting the required test points. The CAUI-4 support offers advance CTLE scanning provisions to find optimal eye opening/width.

# **Getting help and support**

### **Product documents**

Use the product documents for more information on the application functions, understand the theory of operation, how to remotely program or operate the application, and do other tasks.

**Table 1: TekExpress Application documents** 

| To learn about                         | Use this document                                                                                                    |
|----------------------------------------|----------------------------------------------------------------------------------------------------|
| How to use the application             | TekExpress <application name=""> Help</application>                                                                      |
| How to remotely control the instrument | PDF version of this document can be downloaded from www.tek.com/downloads                                                |
|                                        | Compiled HTML (CHM) version is integrated with the application. Press <b>F1</b> key from the keyboard to start the help. |
|                                        | Tektronix Part Number: 077-xxxx-xx                                                                                       |

### **Conventions**

This application help uses the following conventions:

- The term "Application," and "Software" refers to the TekExpress Application.
- The term "DUT" is an abbreviation for Device Under Test.
- The term "select" is a generic term that applies to the two methods of choosing a screen item (button control, list item): using a mouse or using the touch screen.
- A **Note** identifies important information.

Table 2: Icons used in the help

| Icon                                                                                                    | Description                                                                                          |
|----------------------------------------------------------------------------------------------------|----------------------------------------------------------------------------------------------------|
| State of the state of the state | This icon identifies important information                                                           |
| <u> </u>                                                                                                    | This icon identifies conditions or practices that could result in loss of data.                      |
|                                                                                                    | This icon identifies additional information that will help you use the application more efficiently. |

# **Technical support**

Tektronix values your feedback on our products. To help us serve you better, please send us your suggestions, ideas, or comments on your application or oscilloscope. Contact Tektronix through mail, telephone, or the Web site. See *Contacting Tektronix* at the front of this document for contact information.

When you contact Tektronix Technical Support, please include the following information (be as specific as possible):

#### General information

- · All instrument model numbers
- · Hardware options, if any
- · Modules used
- Your name, company, mailing address, phone number, FAX number
- Please indicate if you would like to be contacted by Tektronix about your suggestion or comments.

#### Application specific information

- · Software version number
- Description of the problem such that technical support can duplicate the problem
- · If possible, save the setup files for all the instruments used and the application
- If possible, save the TekExpress setup files, log.xml, \*.TekX (session files and folders), and status messages text file

# **Getting started**

# Hardware requirements

### Minimum system requirements

The following table shows the minimum system requirements to install and run the TekExpress 100G-TXE solution.

**Table 3: System requirements** 

| Component        | Description                                                                                                    |
|------------------|----------------------------------------------------------------------------------------------------|
| Oscilloscope     | <ul><li>Tektronix DPO70K series scope</li><li>Opt DJA and DJAN</li></ul>                                                                                                    |
| Processor        | Same as the oscilloscope                                                                                                    |
| Operating System | Same as the oscilloscope:                                                                                                    |
| Memory           | Same as the oscilloscope                                                                                                    |
| Hard Disk        | Same as the oscilloscope                                                                                                    |
| Display          | Super VGA resolution or higher video adapter (800 x 600 minimum video resolution for small fonts or $1024 \times 768$ minimum video resolution for large fonts). The application is best viewed at 96 dpi display settings $^{1}$                                                                                        |
| Firmware         | Frimware Version: 10.6.0 or above                                                                                                    |
| Software         | <ul> <li>IronPython 2.7.3 installed</li> <li>PyVisa 1.0.0.25 installed</li> <li>Microsoft .NET 4.0 Framework</li> <li>Microsoft Internet Explorer 7.0 SP1 or greater, or other Web browser for viewing reports</li> <li>Adobe Reader software 7.0 or greater for viewing portable document format (PDF) files</li> </ul> |

# Instruments and accessories required

TekExpress100G-TXE application is launched on DPO70K series scope. The following table lists the instruments and accessories required for this application.

<sup>1</sup> If TekExpress is running on an instrument that has a video resolution less than 800x600, connect and configure a second monitor to the instrument.

Table 4: Instruments and accessories required for 100G-TXE application

| Instrument/Accessory | Model number                                                                                                    | Quantity |
|----------------------|----------------------------------------------------------------------------------------------------|----------|
| Oscilloscope         | DPO72304SX, DPO72304DX, MSO72304DX, DPO72504DX, MSO72504DX, DPO73304SX, DPO73304DX, MSO73304DX, DPO72504SX, DPO75002SX, DPO75902SX, DPO77002SX, DPS75004SX, DPS75904SX, DPS77004SX          | 1        |
| Adapter <sup>2</sup> | Broadband Balun with bandwidth >= 40 GHz                                                                                                    | 1        |
| Cables               | Compatible SMA cables with bandwidth greater than 40 GHz for connecting single ended sources ATI channel.                                                                                   | 1        |
| Fixtures             | <ul> <li>Host compliance board for CAUI4 at TP1a and CR4 at TP2</li> <li>Module compliance board for CAUI4 at TP4</li> <li>Transmitter test fixture for KR4 at TP0a <sup>3</sup></li> </ul> | 1        |
| DC Blocks            | Compatible DC block with bandwidth range 50 KHz to 65 GHz                                                                                                    | 2        |
| Attenuator           | 3, 6, or 10 dB attenuators                                                                                                    | 2        |
| Probes <sup>4</sup>  | Tektronix P7600 or P7700 series                                                                                                    | 1        |

# Software requirements

### Downloading and installing the software

Complete the following steps to download and install the latest TekExpress <Application Name> application.

- 1. Go to www.tek.com.
- Click Downloads. In the Downloads menu, select DOWNLOAD TYPE as Software and enter the application name in the MODEL OR KEYWORD field and click SEARCH.

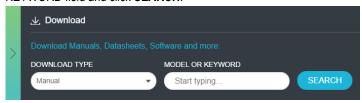

- 3. Select the latest version of software and follow the instructions to download the software. Copy the executable file into the oscilloscope.
- 4. Double-click the executable and follow the on-screen instructions.

The software is installed at C:\Program Files\Tektronix\TekExpress\TekExpress <Application Name>.

**5.** Select from the Oscilloscope menu, to open the application.

<sup>&</sup>lt;sup>2</sup> Required to operate in differential mode for single stack ATI scopes.

<sup>&</sup>lt;sup>3</sup> If required, De-Embed the fixtures using filter files.

<sup>&</sup>lt;sup>4</sup> Required to acquire signal at TP0a test point for KR4 suite.

### **Activate the license**

Activate the license using the **Option Installation** wizard in the TekScope application:

- 1. In the **TekScope** application menu bar, click **Utilities > Option Installation**. The TekScope Option Installation wizard opens.
- 2. Push the F1 key on the oscilloscope keyboard to open the Option Installation help topic.
- 3. Follow the directions in the help topic to activate the license.

### View software version and license key details

To view version information of the application, click **Options > About TekExpress**.

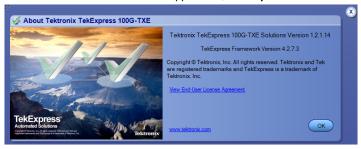

# Setting up the test environment

# Compensate the signal path

Use the following procedure to compensate the internal signal acquisition path. Perform this procedure if the ambient temperature has changed more than 5 °C (9 °F) since you performed the last signal path compensation. Perform the signal path compensation once a week. Failure to do so may result in the instrument not meeting warranted performance levels.

- 1. Power on and wait for the instrument to complete its warm up period before continuing with this procedure.
- 2. Disconnect any probes you have connected to the input channels.
- 3. Set the instrument to Menu mode.
- 4. Select Instrument Calibration from the Utilities menu.
- 5. Note any instructions that appear in the resulting control window.
- 6. Click Run SPC to begin the procedure. The procedure may take several minutes to complete.
- 7. Verify that the Status changes to Compensated after the procedure is complete. If the Calibration Status field indicates anything other than Compensated, see Signal Path Compensation Status for information on the readout and recommended action.

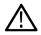

**Note:** When making measurements at vertical scale settings less than or equal to 5 mV, you should perform the signal path compensation at least once a week. Failure to do so may result in the instrument not meeting warranted performance levels at those volts/div settings.

# **Equipment connection diagram**

Click **Setup > Test Selection > Schematic** to view the equipment setup diagram(s).

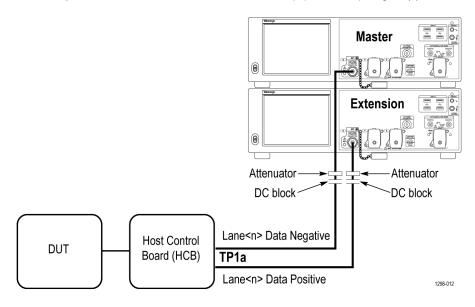

Figure 1: CAUI4 TP1a (Single ended)

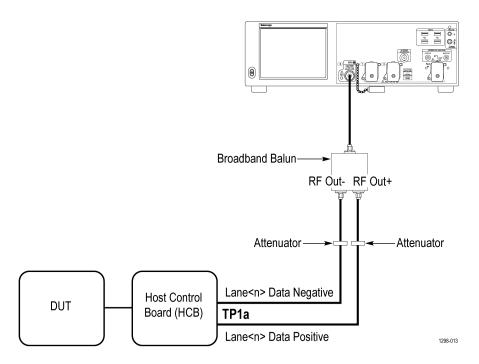

Figure 2: CAUI4 TP1a (Differential)

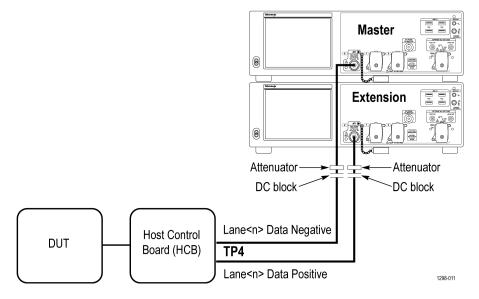

Figure 3: CAUI4 TP4 (Single ended)

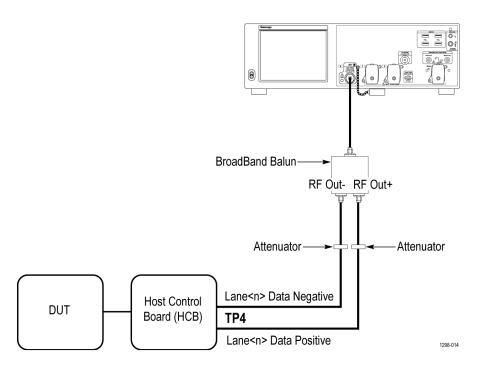

Figure 4: CAUI4 TP4 (Differential)

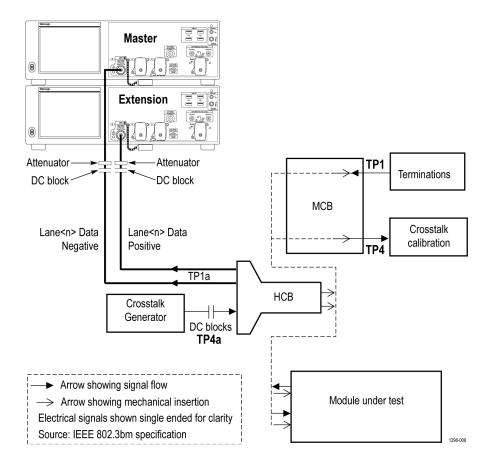

Figure 5: CAUI4 Eye Width / Eye Height TP1a (Single ended)

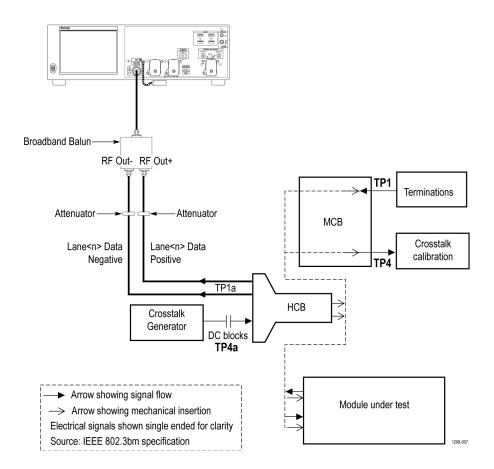

Figure 6: CAUI4 Eye Width / Eye Height TP1a (Differential)

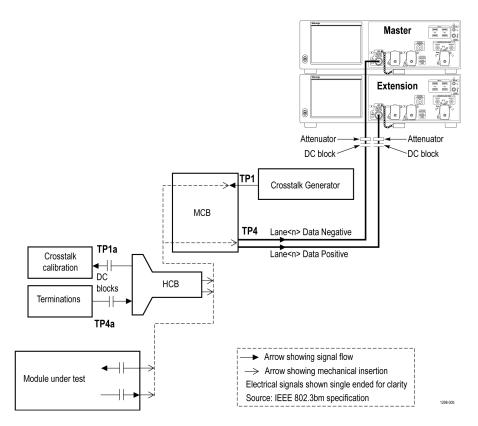

Figure 7: CAUI4 Eye Width / Eye Height TP4 (Single ended)

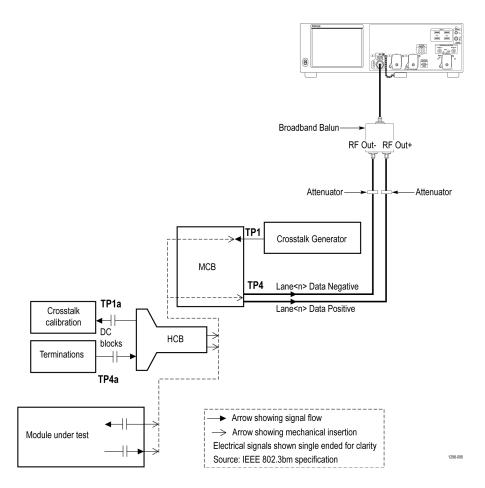

Figure 8: CAUI4 Eye Width / Eye Height TP4 (Differential)

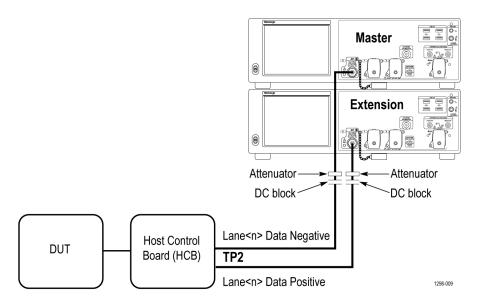

Figure 9: CR4 TP2 (Single ended)

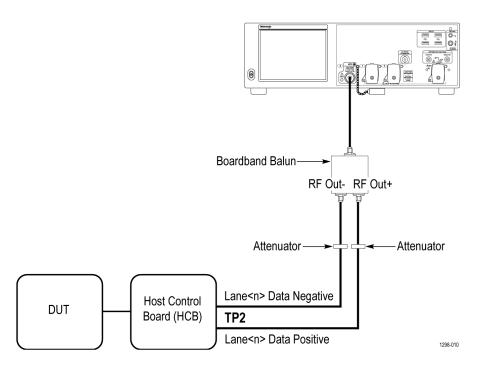

Figure 10: CR4 TP2 (Differential)

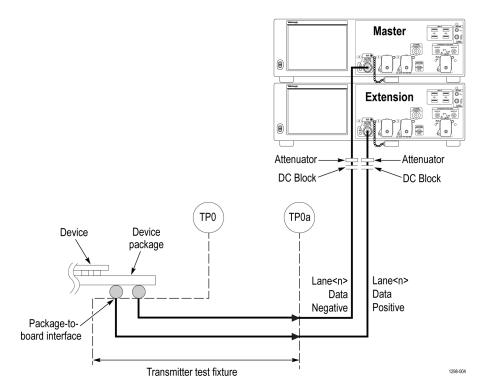

Figure 11: KR4 TP0a (Single ended)

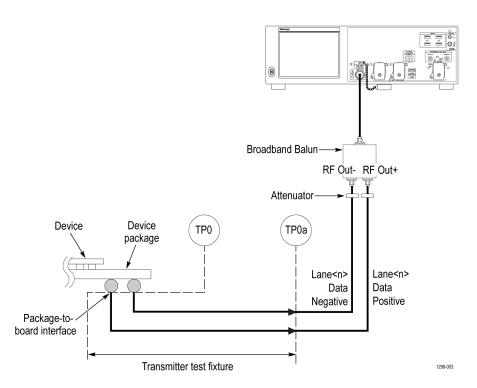

Figure 12: KR4 TP0a (Differential)

### **Deskew**

If skew is present between positive and negative channels, then the channels need to be deskewed before being used for waveform measurements. TekExpress 100G-TXE provides support for channel deskew and attenuation using the following method:

- 1. Determine what the skew is for each channel.
- 2. From the TekScope menu, select Vertical > Deskew.
- 3. In the Deskew/Attenuation window, click the channel (1 4) button for the first channel to be deskewed.
- **4.** Click in the Ch(x) Deskew Time entry field and enter the skew. The skew can be +ve or –ve.
- 5. Click the channel button for the next channel and repeat step 4.
- 6. After entering the skew for all the channels that require it, from the Options menu in TekExpress 100G-TXE, select Deskew.
- 7. In the Deskew dialog box, select the desired level:
  - Less than 100 mV signal amplitude: Select this if the signal amplitude is such that the oscilloscope's vertical setting is less than 100 mV/division.
  - 100 mV or greater signal amplitude: Select this if the signal amplitude is such that the oscilloscope's vertical setting is greater than 100 mV/division.

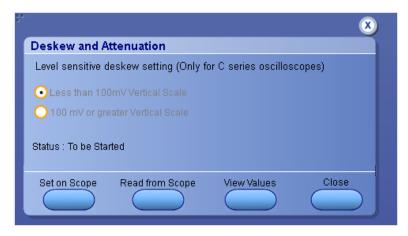

Figure 13: Deskew

- 8. Click **Set on Scope** to set the stored deskew and attenuation values on oscilloscope.
- 9. Click **Read from Scope** to read the deskew and attenuation values from the oscilloscope.
- 10. Click View values to view the deskew, attenuation, and bandwidth values.
- 11. When the status in the dialog box indicates the deskew is finished, click **Close**.

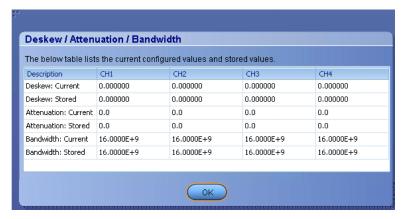

Figure 14: Deskew-View values

Each input channel has its own deskew settings. Deskew compensates individual channels for probes or cables of different lengths. The instrument applies the delay values after each completed acquisition. The deskew values are saved as part of the instrument setup. The deskew values for the selected channel are retained until you change the probe, you restore a saved setup, or you recall the factory setup.

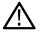

Note: If you perform the de-embed settings, then performing the Deskew and Attenuation settings are not required.

## Search instruments connected to the application

Use the TekExpress Instrument Control Settings dialog box to search the instruments (resources) connected to the application. The application uses TekVISA to discover the connected instruments.

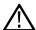

Note: The instruments required for the test setup must be connected and detected by the application, before running the test.

To refresh the list of connected instruments:

- 1. Select Options > Instrument Control Settings.
- 2. In the **Search Criteria** section of the **Instrument Control Settings** dialog box, select the connection types of the instruments to search. Instrument search is based on the VISA layer, but different connections determine the resource type, such as LAN, GPIB, and

USB. For example, if you choose LAN, the search will include all the instruments supported by the TekExpress that are communicating over the LAN.

3. Click **Refresh**. The TekExpress application searches for the connected instruments.

#### Search status of the instruments connected to LAN

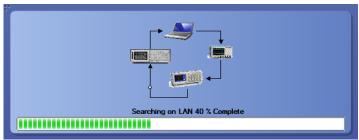

**4.** When the search is complete, a dialog box lists the instrument-related details based on the search criteria. For example, for the Search Criteria as GPIB, the application displays all the GPIB instruments connected to the application.

#### TekExpress Instrument Control Settings window.

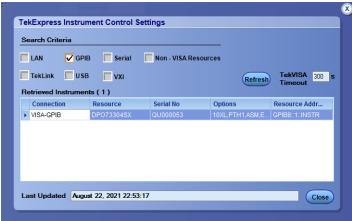

The details of the instruments are displayed in the Retrieved Instruments table. The time and date of instrument refresh is displayed in the Last Updated field.

# **Running tests**

Select tests, set acquisition parameters, set configuration parameters, set preferences parameters, and click **Start** to run the tests. While tests are running, you cannot access the Setup or Reports panels. To monitor the test progress, switch between the Status panel and the Results panel.

While the tests are running, other applications may display windows in the background. The TekScope application takes precedence over other applications, but you can switch to other applications by using **Alt + Tab** key combination. To keep the TekExpress 100G-TXE application on top, select **Keep On Top** from the TekExpress Options menu.

The application displays report when the tests execution is complete.

#### Prerun checklist

- 1. Make sure that the instruments are warmed up (approximately 20 minutes) and stabilized.
- 2. Perform compensation: In the oscilloscope main menu, select **Utilities > Instrument Compensation**. Click **Help** in the compensation window for steps to perform instrument compensation.

# Starting the application

To start the TekExpress 100G-TXE, select Analyze > TekExpress 100G-TXE from the oscilloscope menu bar.

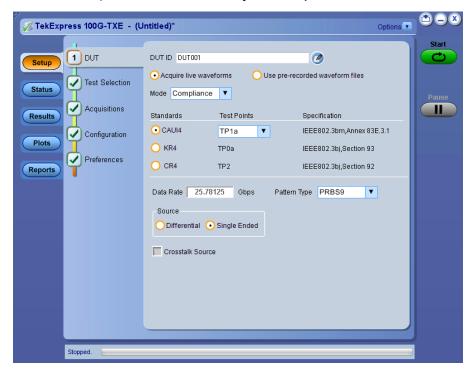

During start, a "My TekExpress" folder is created in the Documents folder of the current user and gets mapped to "X" drive. When the application is closed properly, the "X" drive gets unmapped. Session files are then stored inside the X: \100G-TXE folder. If this file is not found, the application runs an instrument discovery program to detect connected instruments before starting TekExpress 100G-TXE.

To keep the TekExpress 100G-TXE application on top of any application, select **Keep On Top** from the *options menu*. If the application goes behind the oscilloscope application, select **Analyze > TekExpress 100G-TXE** to bring the application to the front.

### Application panels overview

TekExpress 100G-TXE solution uses panels to group Configuration, Results, and Reports settings. Click any button to open the associated panel. A panel may have one or more tabs that list the selections available in that panel. Controls in a tab can change depending on settings made in the same tab or another tab.

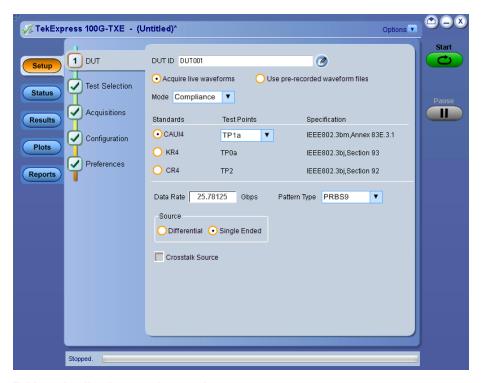

Table 5: Application panels overview

| Panel Name    | Purpose                                                                                                    |
|---------------|----------------------------------------------------------------------------------------------------|
| Setup panel   | The Setup panel shows the test setup controls. Click the <b>Setup</b> button to open this panel.                                                                                                    |
|               | Use this panel to:                                                                                                    |
|               | Set DUT tab parameters                                                                                                    |
|               | Select tests                                                                                                    |
|               | Set acquisition tab parameters                                                                                                    |
|               | Set configuration tab parameters                                                                                                    |
|               | Set preferences tab parameters                                                                                                    |
| Status panel  | View the progress and analysis status of the selected tests, and view test logs.                                                                                                    |
| Results panel | View the summary of test results and select result viewing preferences.                                                                                                    |
| Reports panel | Browse for reports, save reports as specific file types, specify report naming conventions, select report content to include (summary information, detailed information, user comments, setup configuration, application configuration), and select report viewing options. |

# **Application controls**

This section describes the application controls.

# Table 6: Application control description

| Item                                          | Description                                                                                                    |
|-----------------------------------------------|----------------------------------------------------------------------------------------------------|
| Options menu                                  | Menu to display global application controls.                                                                                                    |
| Test panel Setup Status Results Plots Reports | Controls that open tabs for configuring test settings and options.                                                                                                    |
| Start / Stop button  Stop  Stop               | Use the <b>Start</b> button to start the test run of the measurements in the selected order. If prior acquired measurements are not cleared, then new measurements are added to the existing set.  The button toggles to the Stop mode while tests are running. Use the <b>Stop</b> button to abort the test.                                                                                                    |
| Pause / Continue button                       | Use the <b>Pause</b> button to pause the acquisition. When a test is paused, this button changes as <b>Continue</b> .                                                                                                    |
| Clear button                                  | Use the <b>Clear</b> button to clear all existing measurement results. Adding or deleting a measurement, or changing a configuration parameter of an existing measurement, also clears measurements. This is to prevent the accumulation of measurement statistics or sets of statistics that are not coherent. This button is available only on <i>Results panel: View summary of test results</i> on page 42.  Note: This button is visible only when there are results data on the panel. |
| Application window move icon                  | Place the cursor over the top of the application window to move the application window to the desired location                                                                                                    |
| Minimize icon                                 | Minimizes the application.                                                                                                    |
| Close icon                                    | Close the application.                                                                                                    |
| Table continued                               |                                                                                                    |

| Item                    | Description                                                                                                    |
|-------------------------|----------------------------------------------------------------------------------------------------|
| Mini view / Normal view | Toggles the application between mini view and normal view.                                                                                                    |
| <b>©</b>                | Mini view displays the run messages with the time stamp, progress bar,                                                                                                    |
|                         | Start / Stop button, and Pause / Continue button.                                                                                                    |
|                         | The application moves to mini view when you click the <b>Start</b> button.                                                                                                    |
|                         | ▼ TelEspress 1000-TXE - (Unidied)*  © 507-111-1111 Tour Ren 2-2111-15 Get  © 507-111-1111 Tour Ren 2-2111-15 Get  © 507-111-1111 Tour Ren 2-2111-15 Get  © 507-111-1111 Tour Ren 2-2111-15 Get  © 507-111-1111 Tour Ren 2-2111-15 Get  © 507-111-1111 Tour Ren 2-2111-15 Get  © 507-111-1111 Tour Ren 2-2111-15 Get  Ren (Control 111-1111-15 Get)  Ren (Control 111-1111-15 Get)  Ren (Control 111-1111-15 Get)  Ren (Control 111-1111-15 Get)  Ren (Control 111-1111-15 Get)  Ren (Control 111-1111-15 Get)  Ren (Control 111-1111-15 Get)  Ren (Control 111-1111-15 Get)  Ren (Control 111-1111-15 Get)  Ren (Control 111-1111-15 Get)  Ren (Control 111-15 Get)  Ren (Control 111-15 Ge |

# **Options menu functions**

To access the **Options** menu, click **I** in the upper-right corner of the application. It has the following selections:

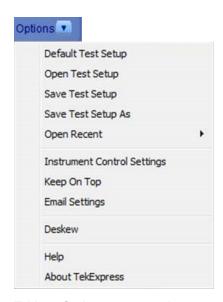

Table 7: Options menu settings

| Menu                        | Function                                                                                                    |
|-----------------------------|----------------------------------------------------------------------------------------------------|
| Default Test Setup          | Opens a new test setup with default configurations.                                                                                                    |
| Open Test Setup             | Opens a previously saved test setup. Displays the list of previously saved test setup file names. Make the selection and click <b>OK</b> to open the test setup. |
| Save Test Setup             | Saves the current test configurations with the specified file name.                                                                                              |
| Save Test Setup As          | Saves the current test setup with a different file name or file type.                                                                                            |
| Open Recent                 | Displays the recently opened test setup file names. Make the selection and click <b>OK</b> to open the test setup.                                               |
| Instrument Control Settings | Detects, lists, and refreshes the connected instruments found on the specified connections (LAN, GPIB, USB, Serial, Non-VISA Resources, TekLink, and VXI).       |
| Keep On Top                 | Always keeps the TekExpress application on top of all the applications.                                                                                          |
| Email Settings              | Configures email options for test run and result notifications.                                                                                                  |
| Table continued             | •                                                                                                    |

| Menu             | Function                                                                                 |
|------------------|------------------------------------------------------------------------------------------|
| Deskew           | Loads oscilloscope channel deskew settings into the application.                         |
| Help             | Displays the help.                                                                       |
| About TekExpress | Displays the application name, version, and hyperlink to end the user license agreement. |

# Configure email settings

Use the **Email Settings** utility to get notified by email when a measurement completes or produces any error condition. Follow the steps to configure email settings:

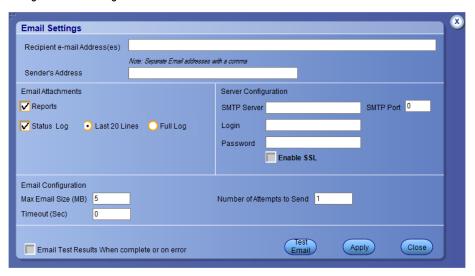

Figure 15: Email settings window

- 1. Select **Options > Email Settings** to open the Email Settings dialog box.
- 2. (Required) For **Recipient email Address(es)**, enter one or more recipient email addresses. To include multiple addresses, separate the addresses with commas.
- 3. (Required) For **Sender's Address**, enter the email address used by the instrument. This address consists of the instrument name, followed by an underscore, followed by the instrument serial number, then the @ symbol, and the email server ID. For example: user@yourcompany.com.
- **4.** (Required) In the **Server Configuration** section, type the SMTP Server address of the Mail server configured at the client location, and the SMTP Port number, in the corresponding fields.

If this server requires password authentication, enter a valid login name, password, and host name in the corresponding fields.

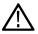

Note: If any of the above required fields are left blank, the settings will not be saved, and email notifications will not be sent.

- 5. In the **Email Attachments** section, select from the following options:
  - Reports: Select to receive the test report with the notification email.
  - **Status Log**: Select to receive the test status log with the notification email. If you select this option, then also select whether you want to receive the full log or just the last 20 lines.
- 6. In the Email Configuration section:
  - Enter a maximum file size for the email message. Messages with attachments larger than this limit will not be sent. The default is 5 MB
  - Enter the number in the Number of Attempts to Send field, to limit the number of attempts that the system makes to send a notification. The default is 1. You can also specify a timeout period.
- Select the Email Test Results When complete or on error check box. Use this check box to quickly enable or disable email notifications.
- **8.** To test your email settings, click **Test Email**.
- 9. To apply your settings, click **Apply**.
- 10. Click Close when finished.

# TekExpress instrument control settings

Use the **TekExpress Instrument Control Settings** dialog box to search the instruments (resources) connected to the application. You can use the **Search Criteria** options to search the connected instruments depending on the connection type. The details of the connected instrument is displayed in the Retrieved Instruments window.

To access, click **Options > Instrument Control Settings**. Select **GPIB** as search criteria for TekExpress application and click **Refresh**. The connected instruments displayed in the Retrieved Instruments window and can be selected for use under Global Settings in the test configuration section.

Figure 16: TekExpress Instrument Control Settings window

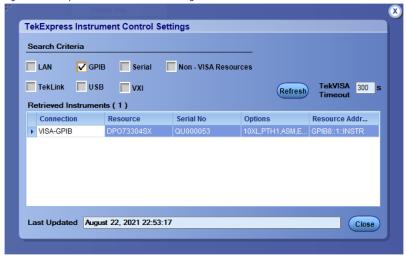

#### See also

Options menu functions on page 27

# Setup panel overview

The Setup panel contains sequentially ordered tabs that help you guide through the test setup and execution process.

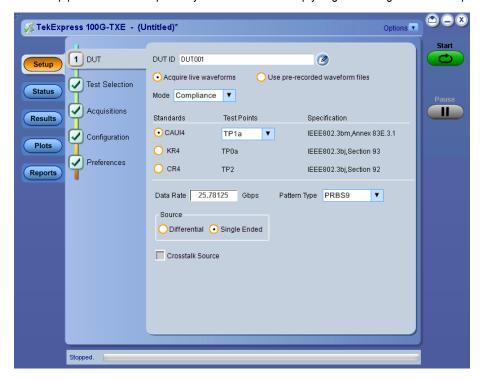

# **Set DUT parameters**

Use the DUT tab to select parameters for the device under test. These settings are global and apply to all tests of current session. DUT settings also affect the list of available tests in the Test Selection tab.

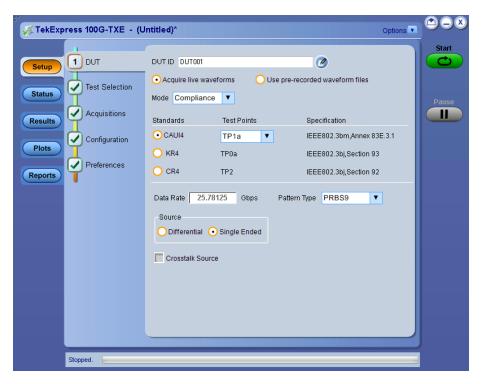

Click **Setup > DUT** to access the DUT parameters:

**Table 8: DUT tab settings** 

| Setting                                          | Description                                                                                                    |                            |  |
|--------------------------------------------------|----------------------------------------------------------------------------------------------------|----------------------------|--|
| DUT ID                                           | Adds an optional text label for the DUT to reports. The default value is DUT001. The maximum number of characters is 32.                                                                     |                            |  |
|                                                  | You cannot use the following characters in an ID name: (.,,,/:?"<> *)                                                                                                    |                            |  |
| Comments icon (to the right of the DUT ID field) | Opens Comments dialog box to enter text to add to the report. Maximum size is 256 characters. To enable or disable comments appearing on the test report, see <i>Select report options</i> . |                            |  |
| Acquire live waveforms                           | Perform analysis on live waveforms.                                                                                                    |                            |  |
| Use pre-recorded waveform files                  | Perform analysis on pre-recorded waveforms.                                                                                                    |                            |  |
| Mode                                             | Compliance     User Defined                                                                                                    |                            |  |
| Standards                                        | Test Points                                                                                                    | Specification              |  |
| CAUI4 <sup>5</sup>                               | TP1a                                                                                                    | IEEE802.3bm, Annex 83E.3.1 |  |
|                                                  | TP4                                                                                                    | IEEE802.3bm, Annex 83E.3.2 |  |
| KR4 <sup>6</sup>                                 | TP0a                                                                                                    | IEEE802.3bj, Section 93    |  |
| Table continued                                  |                                                                                                    | 1                          |  |

 $<sup>^{\,5}</sup>$  CAUI4 (CAUI-4) is 100G chip-to-module IEEE 802.3bm interface, operating on four 25 Gb/s lanes.

| Setting          | Description                                                                                                    |                         |
|------------------|----------------------------------------------------------------------------------------------------|-------------------------|
| CR4 <sup>7</sup> | TP2                                                                                                    | IEEE802.3bj, Section 92 |
| Data Rate        | Set the data rate to be tested within the range 18 to 28.05. The default value is 25.78125                                         |                         |
| Pattern Type     | Select the pattern type. The available options are PRBS7, 9, 11, and 15. By default, it is PRBS9.                                  |                         |
| Source           | <ul> <li>Differential - Source as differential signal</li> <li>Single Ended -Source as single-ended signals</li> </ul>             |                         |
| Crosstalk Source | Select crosstalk source when cross talk generator is connected. This is applicable for Eye width and Eye height measurements only. |                         |

#### See also

Select tests

### **Select tests**

Use the Test Selection tab to select the tests. The test measurements available depends on the standards selected in the DUT tab.

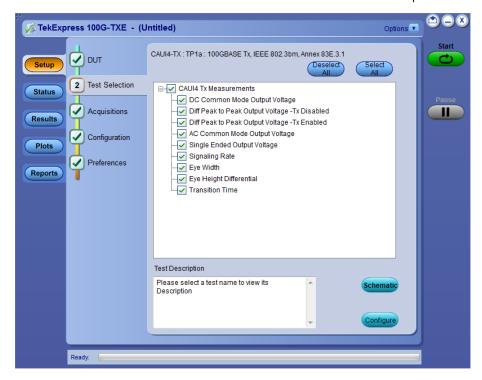

Figure 17: CAUI4 TX measurements

<sup>&</sup>lt;sup>6</sup> KR4 (100GBASE-KR4) is an Ethernet IEEE 802.3bj standard for 100G backplanes.

 $<sup>^{7}</sup>$  CR4 (100GBASE-CR4) is an Ethernet IEEE802.3bj standard for 100G over twin-axial cables.

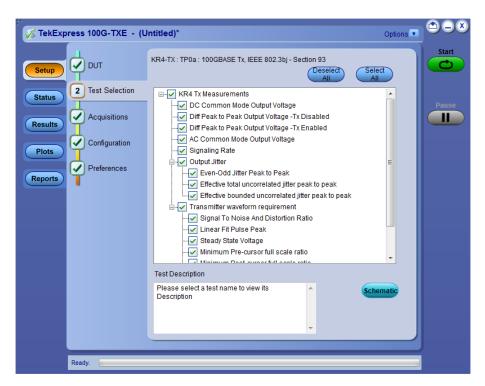

Figure 18: KR4 TX measurements

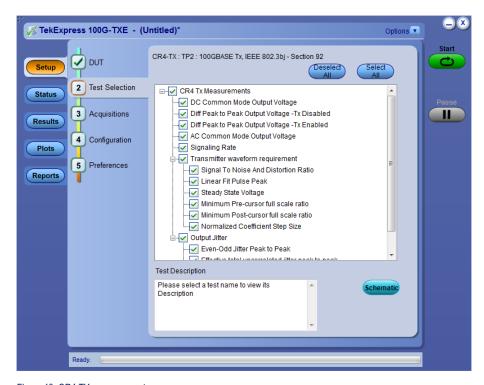

Figure 19: CR4 TX measurements

**Table 9: Test Selection tab settings** 

| Setting          | Description                                                                                           |
|------------------|----------------------------------------------------------------------------------------------------|
| Tests            | Click on a test to select or unselect. Highlight a test to show details in the Test Description pane. |
| Test Description | Shows brief description of the highlighted test in the Test field.                                    |

#### See also

Set acquisition tab parameters

# Set acquisition tab parameters

Use Acquisitions tab to view the test acquisition parameters. The contents displayed on this tab depends on the DUT type and the tests selected.

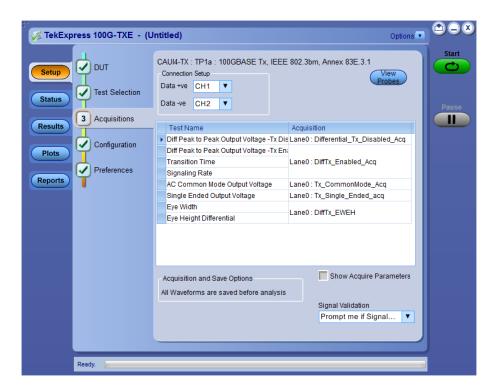

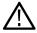

Note: 100G-TXE application acquires all waveforms needed by each test group before performing analysis.

Table 10: Acquisitions tab settings

| Setting                 | Description                                                                                                    |
|-------------------------|----------------------------------------------------------------------------------------------------|
| Show Acquire Parameters | Select to view the acquisition parameters.                                                                                                    |
|                         | Sets the application to validate acquisition signals and perform the specified action to take when acquired signals do not meet requirements. Select the action from the list. |

TekExpress 100G-TXE saves all acquisition waveforms to files by default. Waveforms are saved in a unique folder for each session (a session is started when you click the Start button). The folder path is X: \100G-TXE\Untitled Session\<dutid>\<date>\_<time>. Images created for each analysis, CSV files with result values, reports, and other information specific to that particular execution are also saved in this folder.

Saving a session moves the session file contents from the Untitled Session folder to the specified folder name, and changes the session name to the specified name.

# Set configuration tab parameters

Use Configuration tab to view and configure the Global Settings and the measurement configurations. The Global Settings and the measurements with configurations available in this tab depends on the Standards selected in the DUT tab.

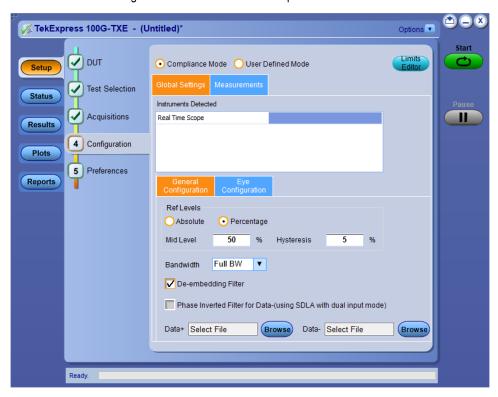

Figure 20: Configuration tab: Global Settings

#### **Table 11: Configuration tab settings**

| Setting           | Description                                                     |
|-------------------|-----------------------------------------------------------------|
| Compliance Mode   | Select compliance mode. By default Compliance Mode is selected. |
| User Defined Mode | Select user defined mode                                        |
| Global Settings   |                                                                 |
| Table continued   |                                                                 |

| Setting                                                           | Description                                                                                                    |  |  |
|-------------------------------------------------------------------|----------------------------------------------------------------------------------------------------|--|--|
| Instruments Detected                                              | Displays the instruments connected to this application. Click on the instrument name to open a list of available (detected) instruments.                       |  |  |
|                                                                   | Select <b>Options &gt; Instrument Control Settings</b> and click Refresh to update the instrument list.                                                        |  |  |
|                                                                   | Note: Verify that the GPIB search criteria (default setting) in the Instrument Control Settings is selected when using TekExpress 100G-TXE application.        |  |  |
| General Configuration                                             |                                                                                                    |  |  |
| Ref Levels                                                        |                                                                                                    |  |  |
| Absolute                                                          | Select to set the Ref Levels in Absolute                                                                                                    |  |  |
| Percentage                                                        | Select to set the Ref Levels in Percentage                                                                                                    |  |  |
| Mid Level                                                         | Select the mid level in absolute or percentage                                                                                                    |  |  |
| Hysteresis                                                        | Select the hysteresis in absolute or percentage                                                                                                    |  |  |
| Bandwidth                                                         | Select the bandwidth as Full BW or 50 GHz. By default Full BW is selected.                                                                                     |  |  |
| De-Embedding Filter                                               | Select to apply the de-embed filter file. Click Browse and select the de-embedding filter files (.flt).                                                        |  |  |
|                                                                   | For single ended mode, select filter file for Data Positive and Data Negative.                                                                                 |  |  |
|                                                                   | Source file name for data Positive                                                                                                    |  |  |
|                                                                   | Source file name for data negative                                                                                                    |  |  |
|                                                                   | For Differential mode, select differential filter file.                                                                                                    |  |  |
|                                                                   | Differential source filter file name                                                                                                    |  |  |
|                                                                   | Note: Browse option is enabled only when you select Use filter file for deembedding.                                                                           |  |  |
| Phase Inverted Filter for Data- (using SDLA with dual input mode) | Select this option if the filter is created from SDLA using Dual input option. The negative channel filter must be phase inverted when you select this option. |  |  |
| Eye Configuration                                                 |                                                                                                    |  |  |
| Table continued                                                   |                                                                                                    |  |  |

| Setting                               | Description                                                                                                    |  |  |
|---------------------------------------|----------------------------------------------------------------------------------------------------|--|--|
| CTLE Filter File                      | Select the CTLE Filter File.                                                                                                    |  |  |
|                                       | Compliance mode                                                                                                    |  |  |
|                                       | All: Application will run through all CTLE filters from 1 dB - 9 dB (at TP1a) and 1 dB - 2 dB (at TP4)                                                                                                    |  |  |
|                                       | <ul> <li>Best CTLE: After the first run, Best CTLE filter option gets enabled. User can run the measurement with Best CLTE instead of looping through all CTLE filters in the specification.</li> </ul>                            |  |  |
|                                       | User Defined mode                                                                                                    |  |  |
|                                       | User can run the measurement with any specified CTLE filter. The application provides CTLE filters from 0 dB - 9 dB for data rate of 25.78125 Gbps. It is recommended to create custom CTLE filter files for any other data rates. |  |  |
|                                       | Select the CTLE filters from the drop-down list or Custom to browse and select the custom CTLE filter files.                                                                                                    |  |  |
|                                       | Note: Custom CTLE filter files is to be named in the format <user defined="" name="">_ndB.flt, where n is the gain of the filter.</user>                                                                                           |  |  |
| Record Length for Eye measurements    | Select the record length for eye measurements. The available values are 20 M, 30 M, 40 M. By default 40 M is selected.                                                                                                    |  |  |
|                                       | Note: This configuration is applicable for eye measurements only.                                                                                                    |  |  |
| Target BER (1e-)                      | Support the eye measurements at target BER other than 1e-15 in user-defined mode.                                                                                                    |  |  |
|                                       | Note: This configuration is applicable for eye measurements only.                                                                                                    |  |  |
| Jitter Configuration                  |                                                                                                    |  |  |
| Record Length for Jitter measurements | Select the record length for jitter measurements. The available values are 20 M, 30 M, 40 M. By default 40 M is selected.                                                                                                    |  |  |
|                                       | Note: This configuration is applicable for jitter measurements only.                                                                                                    |  |  |
| Measurements - CAUI4 TXE              |                                                                                                    |  |  |
| Analyze                               | Measurement Range - 20%-80%                                                                                                    |  |  |
|                                       | Note: This setting is applicable only for Transition time measurement.                                                                                                    |  |  |

# Set preferences tab parameters

Use Preferences tab to set the application action on completion of a measurement.

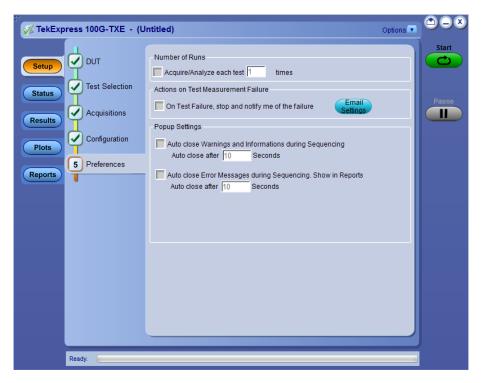

Table 12: Preferences tab settings

| Setting                                                                                   | Description                                                                                                    |  |  |
|-------------------------------------------------------------------------------------------|----------------------------------------------------------------------------------------------------|--|--|
| Number of Runs                                                                            |                                                                                                    |  |  |
| Acquire/Analyze each test <no> times (not applicable to Custom Tests)</no>                | Select to repeat the test run by setting the number of times. By default, it is selected with 1 run.                                          |  |  |
| Actions on Test Measurement F                                                             | ailure                                                                                                    |  |  |
| On Test Failure, stop and notify me of the failure                                        | Select to stop the test run on Test Failure, and to get notified via email. By default, it is unselected.  Click Email Settings to configure. |  |  |
| Popup Settings                                                                            |                                                                                                    |  |  |
| Auto close Warnings and Informations during Sequencing Auto close after <no> Seconds</no> | Select to auto close warnings/informations during sequencing. Set the Auto close time. By default it is unselected.                           |  |  |
| Auto close Error Messages<br>during Sequencing. Show in<br>Reports                        | Select to auto close Error Messages during Sequencing. Set the Auto close time. By default it is unselected.                                  |  |  |
| Auto close after <no> Seconds</no>                                                        |                                                                                                    |  |  |

# Status panel: View the test execution status

The Status panel contains the **Test Status** and **Log View** tabs, which provides status on the test acquisition and analysis (Test Status) and listing of test tasks performed (Log View tab). The application opens the **Test Status** tab when you start to execute the test. Select the **Test Status** or the **Log View** tab to view these items while the test execution is in progress.

## View test execution status

The tests are grouped and displayed based on the Clock and Data lane. It displays the tests along with the acquisition type, acquire, and analysis status of the tests. In pre-recorded mode, **Acquire Status** is not valid.

The **Test Status** tab presents a collapsible table with information about each test as it is running. Use the symbols to expand () and collapse () the table rows.

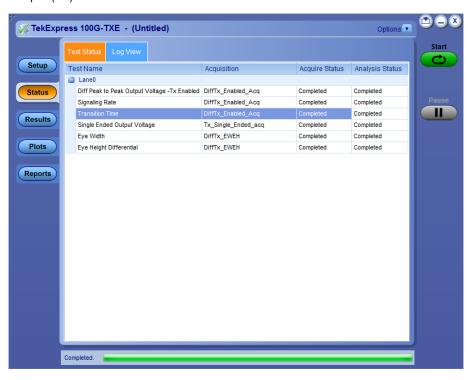

Figure 21: Test execution status view in Status panel

### Table 13: Test execution status table headers

| Table Header    | Description                                     |  |
|-----------------|-------------------------------------------------|--|
| Test Name       | Displays the measurement name.                  |  |
| Acquisition     | Describes the type of data being acquired.      |  |
| Acquire Status  | Displays the progress state of the acquisition: |  |
|                 | To be started                                   |  |
|                 | Started Acquisition                             |  |
|                 | Completed Acquisition                           |  |
| Table continued |                                                 |  |

| Table Header    | Description                                                             |
|-----------------|-------------------------------------------------------------------------|
| Analysis Status | Displays the progress state of the analysis:  To be started In Progress |
|                 | Completed                                                               |

## View test execution logs

The Test Status tab displays the detailed execution status of the tests. Also, displays each and every execution step in detail with its timestamp information. The log details can be used to troubleshoot and resolve any issue/bug which is blocking the test execution process.

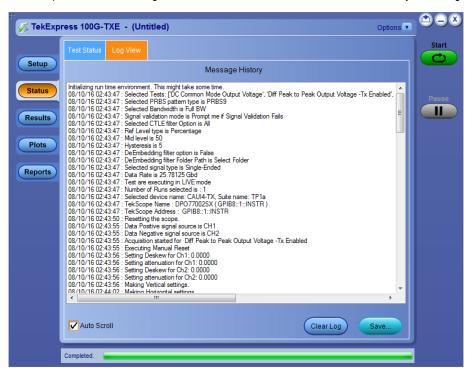

Figure 22: Log view in Status panel

### **Table 14: Status panel settings**

| Control         | Description                                                                                                    |  |
|-----------------|----------------------------------------------------------------------------------------------------|--|
| Message History | Lists all the executed test operations and timestamp information.                                                                                       |  |
| Auto Scroll     | Enables automatic scrolling of the log view as information is added to the log during the test execution.                                               |  |
| Clear Log       | Clears all the messages from the log view.                                                                                                    |  |
| Save            | Saves the log file into a text file format. Use the standard Save File window to navigate to and specify the folder and file name to save the log text. |  |

# Results panel: View summary of test results

When a test execution is complete, the application automatically opens the **Results** panel to display a summary of test results.

In the Test Result table, each test result occupies a row. By default, results are displayed in summary format with the measurement details collapsed and with the Pass/Fail column visible.

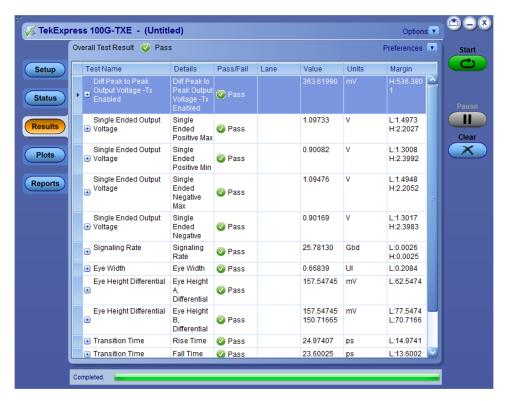

Figure 23: Results panel with measurement results

Click icon on each measurement in the row to expand and to display the minimum and maximum parameter values of the measurement.

## Filter the test results

Each column in the result table can be customized and displayed by enabling or disabling any column as per your requirement. You can change the view in the following ways:

- To remove or restore the Pass/Fail column, select Preferences > Show Pass/Fail.
- To collapse all expanded tests, select Preferences > View Results Summary.
- To expand all the listed tests, select View Results Details from the Preferences menu in the upper right corner.
- To enable or disable the wordwrap feature, select **Preferences > Enable Wordwrap**.
- To view the results grouped by lane or test, select the corresponding item from the Preferences menu.
- To expand the width of a column, place the cursor over the vertical line that separates the column from the column to the right. When the cursor changes to a double-ended arrow, hold down the mouse button and drag the column to the desired width.
- To clear all test results displayed, click Clear.

# **Plots panel**

# Plots panel overview

The Plots panel displays the result as a two-dimensional plot for additional measurement analysis. The plots are displayed only during run and only for the measurements which supports plots.

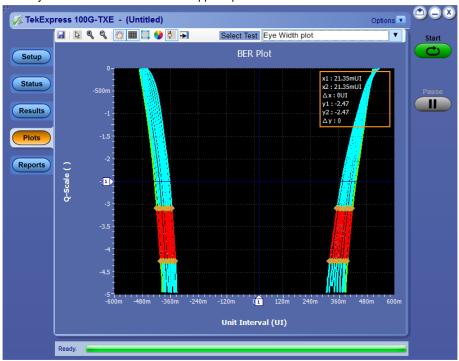

## Toolbar functions in plot windows

The Plot Toolbar window includes the following functions:

| Icon            | Functions                                                                                             |
|-----------------|----------------------------------------------------------------------------------------------------|
|                 | Saves the plot.                                                                                       |
| Save            |                                                                                                    |
| De              | Expands the selected plot area. Left-click and drag the mouse to mark the region on the plot to zoom. |
| Select & Zoom   |                                                                                                    |
| •               | Expands part of the plot (Horizontal and Vertical); the data appears in more detail.                  |
| Zoom In         |                                                                                                    |
| •               | Contracts part of the plot (Horizontal and Vertical); the data appears in less detail.                |
| Zoom Out        |                                                                                                    |
| Em)             | Moves the plot anywhere within the scale.                                                             |
| Pan             |                                                                                                    |
| +               | Hides the gridlines.                                                                                  |
| Hide Gridlines  |                                                                                                    |
| Table continued | '                                                                                                    |

| Icon                   | Functions                                                                                                   |
|------------------------|----------------------------------------------------------------------------------------------------|
|                        | Resets the zoom to 100%.                                                                                    |
| Reset                  |                                                                                                    |
|                        | Sets the plot color. Click and select the color in the Color window and click OK. Click in the plot area to |
| Choose Waveform Colors | apply the color.                                                                                            |
| ₽                      | Displays or hides the markers                                                                               |
| Show/Hide Markers      |                                                                                                    |
| ₩                      | Click to undock/dock the plot window.                                                                       |
| UnDock/Dock            |                                                                                                    |
| Select Test            | Select the measurement.                                                                                     |

# Reports panel: Configure report generation settings

Click **Reports** panel to configure the report generation settings and select the test result information to include in the report. You can use the Reports panel to configure report generation settings, select test content to include in reports, generate the report, view the report, browse for reports, name and save reports, and select report viewing options.

## Select report generation options

This section describes the report generation settings you can configure in the Reports panel. Select report settings before running a test or when creating and saving test setups. Report settings configured are included in saved test setups.

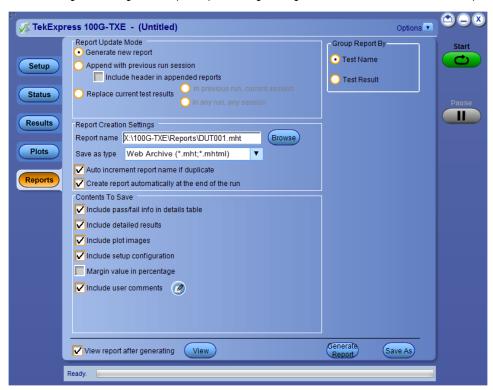

Figure 24: Reports panel

## Report Update Mode Settings

## **Table 15: Report Update Mode Settings**

| Control                            | Description                                                                                                    |
|------------------------------------|----------------------------------------------------------------------------------------------------|
| Generate new report                | Each time when you click <b>Run</b> and when the test execution is complete, it will create a new report. The report can be in either .mht, .pdf, or .csv file formats.                                                                                             |
| Append with previous run session   | Appends the latest test results to the end of the current test results report. Each time when you click this option and run the tests, it will run the previously failed tests and replace the failed test result with the new pass test result in the same report. |
| Include header in appended reports | Select to include header in appended reports.                                                                                                    |
| Table continued                    | '                                                                                                    |

| Control                                           | Description                                                                                                    |  |
|---------------------------------------------------|----------------------------------------------------------------------------------------------------|--|
| Replace current test in previous run session      | Replaces the previous test results with the latest test results.  Results from newly added tests are appended to the end of the report.                                                                                                    |  |
| In previous run, current session                  | Select to replace current test results in the report with the test result(s) of previous run in the current session.                                                                                                    |  |
| In any run, any session                           | Select to replace current test results in the report with the test result(s) in the selected run session's report. Click and select test result of any other run session.                                                                                                    |  |
| Report Creation Settings                          |                                                                                                    |  |
| Report name                                       | Displays the name and path of the <a href="#">Application Name</a> report. The default location is at \My Documents>\My TekExpress\ <a href="#">Application Name</a> \Reports. The report file in this folder gets overwritten each time you run a test unless you specify a unique name or select to auto increment the report name. |  |
|                                                   | To change the report name or location, do one of the following:                                                                                                    |  |
|                                                   | <ul> <li>In the Report Path field, type the current folder path and name.</li> <li>Double-click in the Report Path field and then make selections from the popup keyboard and click Enter.</li> </ul>                                                                                                    |  |
|                                                   | Be sure to include the entire folder path, the file name, and the file extension. For example: C:\Documents and Settings\your user name\My Documents\My TekExpress\ <application name=""> \DUT001.mht.</application>                                                                                                    |  |
|                                                   | Note: You cannot set the file location using the Browse button.                                                                                                    |  |
|                                                   | Open an existing report                                                                                                    |  |
|                                                   | Click <b>Browse</b> , locate and select the report file and then click <b>View</b> at the bottom of the panel.                                                                                                    |  |
| Save as type                                      | Saves a report in the specified file type, selected from the drop-down list. The report is saved in .csv, .pdf, or .mht.  Note:                                                                                                    |  |
|                                                   | If you select a file type different from the default, be sure to change the report file name extension in the Report Name field to match.                                                                                                    |  |
| Auto increment report name if duplicate           | Sets the application to automatically increment the name of the report file if the application finds a file with the same name as the one being generated. For example: DUT001, DUT002, DUT003. This option is enabled by default.                                                                                                    |  |
| Create report automatically at the end of the run | Select to create the report with the settings configured, at the end of run.                                                                                                    |  |

| Control Description                                                                                                    |                                                                                                    |  |
|----------------------------------------------------------------------------------------------------|----------------------------------------------------------------------------------------------------|--|
| Contents To Save Settings                                                                                                    | <u>'</u>                                                                                                    |  |
| Include pass/fail info in details table                                                                                                    | Select to include pass/fail information in the details table of the report.                                                                                                    |  |
| Include detailed results                                                                                                    | Select to include detailed results in the report.                                                                                                    |  |
| Include plot images                                                                                                    | Select to include the plot images in the report.                                                                                                    |  |
| Include setup configuration  Sets the application to include hardware and software the summary box at the top of the report. Information oscilloscope model and serial number, the oscilloscope version, and software versions for applications used in measurements. |                                                                                                    |  |
| Include complete application configuration                                                                                                    | Select to include the complete application configuration in the report.                                                                                                    |  |
| Include user comments  Select to include any comments about the test to user have added in the DUT tab of the Setup parappear in the Comments section, below the sum beginning of each report.                                                                        |                                                                                                    |  |
| Include statics table                                                                                                    | Select to include test run statistics in the report. This is enabled when you run any test for more than once. Set <b>Acquire/Analyze</b> each test in the Preferences tab to more than one, to run any test for multiple times. |  |
| Other settings in report panel                                                                                                    | -                                                                                                    |  |
| View report after generating                                                                                                    | Automatically opens the report in a Web browser when the test execution is complete. This option is selected by default.                                                                                                    |  |
| /iew Click to view the most current report.                                                                                                    |                                                                                                    |  |
| enerate Report Generates a new report based on the current analysis res                                                                                                    |                                                                                                    |  |
| Group Report By                                                                                                    |                                                                                                    |  |
| Test Name                                                                                                    | Select to group the test results based on the test name in the report.                                                                                                    |  |
| Test Result Select to group the test results based on the test result                                                                                                    |                                                                                                    |  |

# View a generated report

## Sample report and its contents

A report shows detailed results and plots, as set in the Reports panel.

| Tektronix TekExpress 100G-TXE  Test Report CAUI4-TX (TP1a) |                             |                               |                      |  |
|------------------------------------------------------------|-----------------------------|-------------------------------|----------------------|--|
| Setup Information                                          |                             |                               |                      |  |
| DUT ID                                                     | CAUI4_TP1a                  | Master Scope Information      | DPO77002SX , B300140 |  |
| Date/Time                                                  | 2017-06-02 15:18:32         | Master Scope F/W Version      | 10.7.0 Build 8       |  |
| TekExpress 100G-TXE Version                                | 1.2.0.10                    | Master Scope SPC Status       | PASS                 |  |
| TekExpress Framework Version                               | 4.2.5.7                     | Extension-1 Scope Information | DPO77002SX, B300159  |  |
| Specification Version                                      | IEEE 802.3bm, Annex 83E.3.1 | Extension-1 Scope F/W Version | 10.7.0 Build 8       |  |
| Probing Type                                               | Single-Ended                | Extension-1 Scope SPC Status  | PASS                 |  |
| Compliance Mode                                            | True                        | Pattern Type                  | PRBS9                |  |
| Execution Mode                                             | Live                        | Bandwidth                     | Full BW              |  |
| Overall Test Result                                        | Pass                        | DPOJET version                | 10.0.5.1             |  |
| Overall Execution Time                                     | 0:05:43                     |                               |                      |  |
| DUT COMMENT: 100G-TXE CAUI4                                |                             |                               |                      |  |
| Test Name Summary Table                                    |                             |                               |                      |  |
| DC Common Mode Output Voltage                              |                             | Pass                          |                      |  |
| Diff Peak to Peak Output Voltage -Tx Enabled               |                             | Pass                          |                      |  |
| Single Ended Output Voltage                                |                             | Pass                          |                      |  |
| Signaling Rate                                             |                             | Pass                          |                      |  |
| Eye Width                                                  |                             | Pass                          |                      |  |
| Eye Height Differential                                    |                             | Pass                          |                      |  |
| Transition Time Pa                                         |                             | Pass                          |                      |  |

Figure 25: Report from 100G-TXE

| Setup Information | The summary box at the beginning of the report lists setup configuration information. This informati                                                                                                    | on |
|-------------------|----------------------------------------------------------------------------------------------------|----|
|                   | individual the confliction of a place of a property of the property of the pro |    |

includes the oscilloscope model and serial number, optical module model and serial number, and software

version numbers of all associated applications.

**Test Name Summary Table** The test summary table lists all the tests which are executed with its result status.

**Measurement** The measurement table displays the measurement related details with its parameter value.

**User comments** If you had selected to include comments in the test report, any comments you added in the DUT tab are

shown at the top of the report.

# Saving and recalling test setup

## **Overview**

You can save the test setup and recall it later for further analysis. Saved setup includes the selected oscilloscope, general parameters, acquisition parameters, measurement limits, waveforms (if applicable), and other configuration settings. The setup files are saved under the setup name at X:\

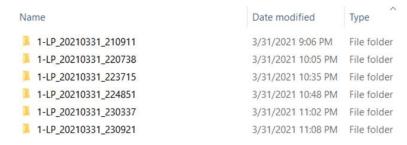

Figure 26: Example of Test Setup File

#### Use test setups to:

- · Recall a saved configuration.
- · Run a new session or acquire live waveforms.
- · Create a new test setup using an existing one.
- View all the information associated with a saved test, including the log file, the history of the test status as it executed, and the results summary.
- Run a saved test using saved waveforms.

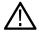

**Note:** Images that are shown in this Saving and recalling test setup chapter are for illustration purpose only and it may vary depending on the TekExpress application.

## Save the configured test setup

You can save a test setup before or after running a test. You can create a test setup from already created test setup or using a default test setup. When you save a setup, all the parameters, measurement limits, waveform files (if applicable), test selections, and other configuration settings are saved under the setup name. When you select the default test setup, the parameters are set to the application's default value.

Select Options > Save Test Setup to save the opened setup.

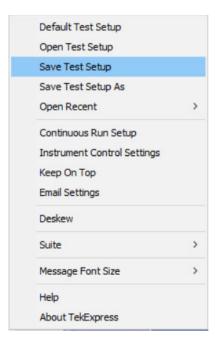

• Select **Options > Save Test Setup As** to save the setup with different name.

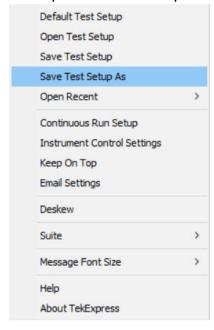

# Load a saved test setup

To open (load) a saved test setup, do the following:

• Select Options > Open Test Setup.

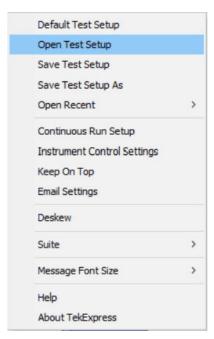

From the File Open menu, select the setup file name from the list and click Open.

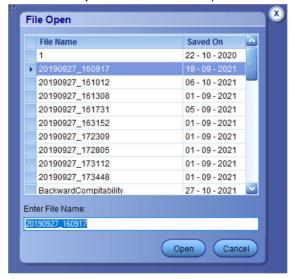

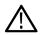

Note: Parameters that are set for the respective test setup will enable after opening the file.

## Perform a test using pre-run session files

Complete the following steps to load a test setup from a pre-run session:

1. Select Options > Open Test Setup.

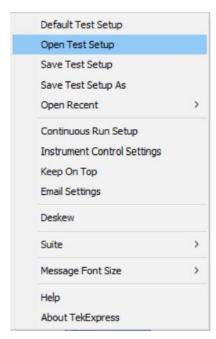

2. From the File Open menu, select a setup from the list and then click Open.

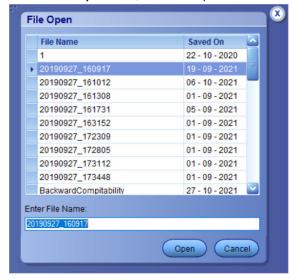

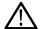

Note: Parameters that are set for the respective test setup will enable after opening the file.

3. Switch the mode to Use Pre-recorded waveform files in the DUT panel.

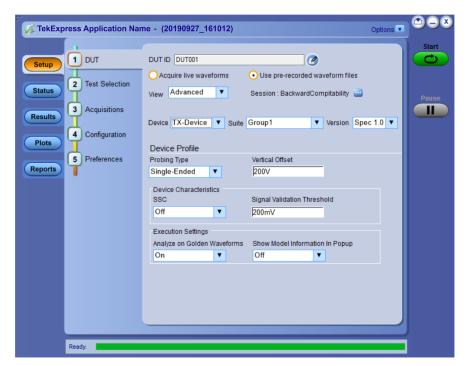

4. Select the required waveforms from the selected setup in the Acquisitions tab and click Start.

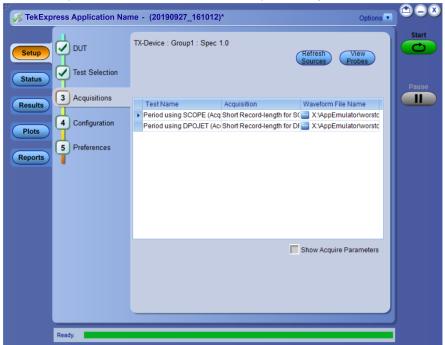

5. The selected waveform file can be removed/replaced by clicking on the ( ) icon.

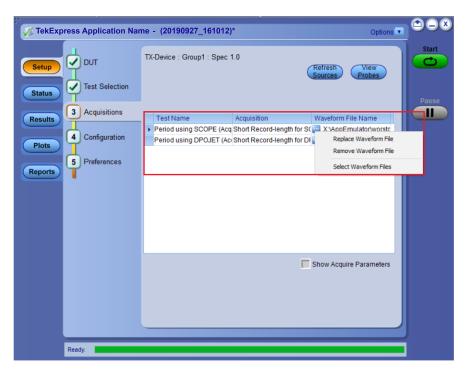

**6.** After successful completion of the test, the waveform report files are stored at X:\<Application Name>\Reports.

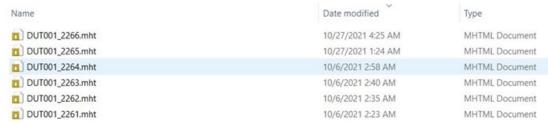

7. The overall test result status after completion of the test execution is displayed in the Results Panel.

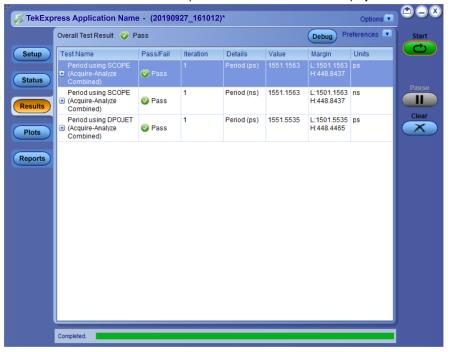

# Save the test setup with a different name

To save a test setup with a different name, follow the steps:

1. Select Options > Save Test Setup As.

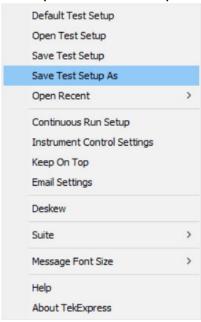

2. Enter the new test setup name and click Save.

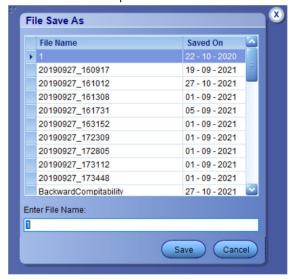

# **CAUI4 TXE compliance measurements**

## DC common mode output voltage

This section verifies that the mean of the common mode signal is within the conformable limits according to the specification.

#### Required test equipment

Minimum system requirements

Equipment connection diagram

| Standards | Test points | Specification                                |
|-----------|-------------|----------------------------------------------|
| CAUI4     | TP1a        | IEEE 802.3bm, Section 83E.3.1.2, Table 83E-1 |
|           | TP4         | IEEE 802.3bm, Section 83E.3.1.2, Table 83E-3 |

#### Measurement procedure

The supported voltage range of ATI channel of the scope is  $\pm 0.3$  V and the DC voltage of the DUT can be beyond the supported voltage limits. Hence, use external digital multimeter to measure the voltage and enter it in the application.

#### Limits

At TP1a: -0.3 V to 2.8 V At TP4: -0.35 V to 2.85 V

## Diff peak-to-peak output voltage - Tx disabled

This section verifies that the peak-to-peak differential output voltage when the transmitter is disabled is within the conformable limits according to the specification.

### Required test equipment

Minimum system requirements

Equipment connection diagram

| Standards | Test points | Specification                                |
|-----------|-------------|----------------------------------------------|
| CAUI4     | TP1a        | IEEE 802.3bm, Section 83E.3.1.2, Table 83E-1 |

#### Inputs

Differential signal created using two single ended sources (Positive and Negative) without any filtering.

### Measurement procedure

- 1. Add Peak-to-Peak measurement.
- 2. The value of the pk-pk voltage is the differential output voltage (pk-pk).

#### Limits

At TP1a:

Lower limit: NA

Higher limit: 35 mV

# Diff peak-to-peak output voltage - Tx enabled

This section verifies that the peak-to-peak differential output voltage is within the conformable limits according to the specification.

### Required test equipment

Minimum system requirements

Equipment connection diagram

| Standards | Test points | Specification                                |
|-----------|-------------|----------------------------------------------|
| CAUI4     | TP1a        | IEEE 802.3bm, Section 83E.3.1.2, Table 83E-1 |
|           | TP4         | IEEE 802.3bm, Section 83E.3.1.2, Table 83E-3 |

#### Inputs

 Differential signal created using two single ended sources (Positive and Negative) and filtered through fourth order 33 GHz Bessel Thomson filter.

#### Measurement procedure

- 1. Add Peak-to-Peak measurement.
- 2. The value of the pk-pk voltage is the differential output voltage (pk-pk).

#### Limits

At TP1a and TP4:

- Lower limit: NA
- · Higher limit: 900 mV

## AC common mode output voltage

This section verifies that the RMS value of the common mode signal is within the conformable limits according to the specification.

#### Required test equipment

Minimum system requirements

Equipment connection diagram

| Standards | Test points | Specification                                |
|-----------|-------------|----------------------------------------------|
| CAUI4     | TP1a        | IEEE 802.3bm, Section 83E.3.1.2, Table 83E-1 |
|           | TP4         | IEEE 802.3bm, Section 83E.3.1.2, Table 83E-3 |

### Inputs

 Differential signal created using two single ended sources (Positive and Negative) and filtered through fourth order 33 GHz Bessel Thomson filter.

#### Measurement procedure

- 1. Create a common mode signal using Math = (Data Positive + Data Negative) /2.
- 2. Create Vertical histogram on the common mode signal.
- 3. Add Standard deviation measurement.
- 4. Standard deviation of the signal is measured as AC common mode voltage.

#### Limits

#### At TP1a and TP4:

Lower limit: NA

· Higher limit: 17.5 mV

## Single ended output voltage

This section verifies that the max and min of data positive and negative signals are within conformable limits as per the specification.

#### Required test equipment

Minimum system requirements

Equipment connection diagram

| Standards | Test points | Specification                                |
|-----------|-------------|----------------------------------------------|
| CAUI4     | TP1a        | IEEE 802.3bm, Section 83E.3.1.2, Table 83E-1 |

### Inputs

Two single ended sources (Positive and Negative) filtered through fourth order 33 GHz Bessel Thomson filter.

#### Measurement procedure

- 1. Find the max and min of the signal using base scope measurement option (select **Measure > Amplitude**. Select Maximum and Minimum).
- Single Ended output voltage (max) = DC Common mode voltage + Max of Single Ended signal (without DC).
- 3. Single Ended output voltage (min) = DC Common mode voltage + Min of Single Ended signal (without DC).
- 4. Perform Step 2 on page 58 and 3 on page 58 on single ended data positive and data negative signals.

#### Limits

At TP1a:

Lower limit: -0.4 VHigher limit: 3.3 V

## Signaling rate

This section verifies that the signaling rate (data rate) of the DUT per lane is within the conformable limits according to the specification.

### Required test equipment

Minimum system requirements

Equipment connection diagram

| Standards | Test points | Specification                                |
|-----------|-------------|----------------------------------------------|
| CAUI4     | TP1a        | IEEE 802.3bm, Section 83E.3.1.1, Table 83E-1 |
|           | TP4         | IEEE 802.3bm, Section 83E.3.1.1, Table 83E-3 |

#### Inputs

 Differential signal created using two single ended sources (Positive and Negative) and filtered through fourth order 33 GHz Bessel Thomson filter.

### Measurement procedure

1. This measurement is performed using DPOJET Period measurement as prerequisite.

- 2. Period is found edge to edge which gives the Unit interval (UI) of the signal.
- 3. The result of the period measurement (UI) is used to find the data rate of the signal. Data Rate = 1/Unit interval.

#### Limits

At TP1a and TP4:

- Lower limit: Configured Date Rate 100 ppm
- Higher limit: Configured Date Rate + 100 ppm

## Eye width and Eye height

This section verifies that the eye width and eye height are within the conformable limits according to the specification.

#### Required test equipment

Minimum system requirements

Equipment connection diagram

| Standards | Test points | Specification                                |
|-----------|-------------|----------------------------------------------|
| CAUI4     | TP1a        | IEEE 802.3bm, Section 83E.3.1.6, Table 83E-1 |
|           | TP4         | IEEE 802.3bm, Section 83E.3.2.1, Table 83E-3 |

#### Inputs

 Differential signal created using two single ended sources (Positive and Negative) and filtered through fourth order 33 GHz Bessel Thomson filter.

#### Calibration:

Before running the Eye width / Eye height measurement, the below setup has to be calibrated with a crosstalk generator, as mentioned in the following settings:

- For Host (TP1a): Calibrate the crosstalk generator at TP4 with target differential peak-to-peak amplitude of 900 mV and target transition time of 12 ps (section 83E.3.1.6).
- For Module (TP4): Calibrate the crosstalk generator at TP1a with target differential peak-to-peak amplitude of 900 mV and target transition time of 19 ps (section 83E.3.2.1).

#### Measurement procedure

#### Eye width and Eye height calculation

Signal is captured such that it has more than 1e6 edges. Measurements are done using Dual-Dirac jitter model as specified in section 83E.4.

EW15 = EW6 - 3.19\*(RJR + RJL)

Where,

EW15 is the eye width extrapolated to 10-15 probability

EW6 is the eye width at 10-6 probability

RJL is the RMS value of the jitter estimated from CDFL

RJR is the RMS value of the jitter estimated from CDFR

EH15 = EH6 - 3.19\*(RN0+RN1)

Where,

EH15 is the eye width extrapolated to 10-15 probability

EH6 is the eye width at 10-6 probability

RN1 is the RMS value of the jitter estimated from CDF1

RN0 is the RMS value of the jitter estimated from CDF0

### Compliance method to find Eye width and Eye height results

The signal filtered through Bessel Thomson filter is equalized using different CTLE filters (1 dB - 9 dB for Host) and (1 dB - 2 dB for Module). CTLE filter result which has the maximum Eye area (Eye width \* Eye height) and passing both Eye height and Eye width results is chosen as reference CTLE filter.

Host (TP1a): The CTLE peaking in the reference receiver shall be set to three values:

- 1. The recommended CTLE peaking value provided by the host (CTLE 1 dB to 9 dB)
- 2. The value 1 dB higher if present
- 3. The value 1 dB lower if present

A compliant host should pass both the eye width and eye height A limit using at least one of the settings and passes eye height B in two or three settings.

Module (TP4): A compliant module has to pass both eye width and eye height at least one of the CTLE settings (CTLE 1 dB to 2 dB).

#### Limits

#### At TP1a:

Eye Width: LL: 0.46 UI and UL: NA

Eye Height A: LL: 95 mV and UL: NA

Eye Height B: LL: 80 mV and UL: NA

#### At TP4:

Eye Width: LL: 0.57 UI and UL: NA

Eye Height: LL: 228 mV and UL: NA

## Vertical eye closure

This section verifies that the vertical eye closure of the signal is within the conformable limits according to the specification IEEE 802.3bm, and Section 83E.4.2.1.

#### Required test equipment

Minimum system requirements

Equipment connection diagram

| Standards | Test points | Specification                                |
|-----------|-------------|----------------------------------------------|
| CAUI4     | TP4         | IEEE 802.3bm, Section 83E.4.2.1, Table 83E-3 |

#### Inputs

 Differential signal created using two single ended sources (Positive and Negative) and filtered through fourth order 33 GHz Bessel Thomson filter.

## Measurement procedure

1. The filtered signal is equalized using reference or best CTLE filter. If reference CTLE filter is not present, the application will loop through required CTLE filters to find the reference CTLE filter.

- 2. Eye height@BER of 1e-15 and Eye amplitude are calculated for the equalized signal using Dual-Dirac jitter separation model as explained section 83E.3.2.1.
- 3. Vertical eye closure is calculated using the following formula:

VEC = 20log(AV/EH15)

Where,

VEC is vertical eye closure in dB

AV is the eye amplitude of the equalized waveform. Eye amplitude is defined as the mean value of logic one minus the mean value of logic zero in the central 5% of the eye

EH15 is the eye height at BER of 1e-15

#### Limits

At TP4:

Lower limit: NAHigher limit: 5.5 dB

## **Transition time**

This section verifies that the transition time of the DUT is within the conformable limits according to the specification.

### Required test equipment

Minimum system requirements

Equipment connection diagram

| Standards | Test points | Specification                                |
|-----------|-------------|----------------------------------------------|
| CAUI4     | TP1a        | IEEE 802.3bm, Section 83E.3.1.5, Table 83E-1 |
|           | TP4         | IEEE 802.3bm, Section 83E.3.1.5, Table 83E-3 |

## Inputs

 Differential signal created using two single ended sources (Positive and Negative) and filtered through fourth order 33 GHz Bessel Thomson filter.

#### Measurement procedure

- 1. Measure the nominal Unit interval of the filtered signal.
- 2. For PRBS9, measure Voltage High in region 000001111 for Rise Time and Voltage Low in region 11111111100000 for fall time. Within these regions, take average amplitude in -3 UI to -2 UI range from edge for finding voltage low. Also take average amplitude in 2 UI to 3 UI range from edge for finding voltage high.
- **3.** Find the transition time in search patterns (000001111 for Rise and 11111111100000 for Fall) by taking difference in time from 20% to 80% of the signal amplitude.

#### Limits

At TP1a:

Lower limit: 10 psHigher limit: NA

At TP4:

Lower limit: 12 ps

Higher limit: NA

# **CR4 / KR4 TXE compliance measurements**

## DC common mode output voltage

This section verifies that the mean of the common mode signal is within the conformable limits according to the specification.

| Standards | Test points | Specification                              |
|-----------|-------------|--------------------------------------------|
| CR4       | TP2         | IEEE 802.3bj, Section 92.8.3.1, Table 92-6 |
| KR4       | TP0a        | IEEE 802.3bj, Section 93.8.1.3, Table 93-4 |

### Required test equipment

Minimum system requirements

Equipment connection diagram

### Measurement procedure

The supported voltage range of the scope is  $\pm 0.3$  V and the DC voltage of the DUT can be beyond the supported voltage limits. Hence, use external digital multimeter to measure the voltage and enter it in the application.

#### Limits

| CR4 | 0 V to 1.9 V |
|-----|--------------|
| KR4 | 0 V to 1.9 V |

## Diff peak-to-peak output voltage - Tx disabled

This section verifies that the peak to peak differential output voltage when transmitter is disabled is within the conformable limits according to the specification.

| Standards | Test points | Specification                              |
|-----------|-------------|--------------------------------------------|
| CR4       | TP2         | IEEE 802.3bj, Section 92.8.3.1, Table 92-6 |
| KR4       | TP0a        | IEEE 802.3bj, Section 93.8.1.3, Table 93-4 |

#### Required test equipment

Minimum system requirements

Equipment connection diagram

#### Inputs

Differential signal created using two single ended sources (Positive and Negative) without any filtering.

#### Measurement procedure

- 1. Add Peak to Peak measurement.
- 2. The value of the pk-pk voltage is measured as differential output voltage (pk-pk).

#### Limits

| CR4 | Peak-to-Peak Differential output (Tx Disabled) <= 35 mV |
|-----|---------------------------------------------------------|
| KR4 | Peak-to-Peak Differential output (Tx Disabled) <= 30 mV |

# Diff peak-to-peak output voltage - Tx enabled

This section verifies that the peak to peak differential output voltage is within the conformable limits according to the specification.

| Standards | Test points | Specification                              |
|-----------|-------------|--------------------------------------------|
| CR4       | TP2         | IEEE 802.3bj, Section 92.8.3.1, Table 92-6 |
| KR4       | TP0a        | IEEE 802.3bj, Section 93.8.1.3, Table 93-4 |

### Required test equipment

Minimum system requirements

Equipment connection diagram

#### Inputs

 Differential signal created using two single ended sources (Positive and Negative) and filtered through fourth order 33 GHz Bessel Thomson filter.

#### Measurement procedure

- 1. Add Peak to Peak measurement.
- 2. The value of the pk-pk voltage is measured as differential output voltage (pk-pk).

#### Limits

| CR4 | Peak-to-Peak Differential output <= 1200 mV |
|-----|---------------------------------------------|
| KR4 | Peak-to-Peak Differential output <= 1200 mV |

## AC common mode output voltage

This section verifies that the RMS value of the common mode signal is within the conformable limits according to the specification.

| Standards | Test points | Specification                              |
|-----------|-------------|--------------------------------------------|
| CR4       | TP2         | IEEE 802.3bj, Section 92.8.3.1, Table 92-6 |
| KR4       | TP0a        | IEEE 802.3bj, Section 93.8.1.3, Table 93-4 |

#### Required test equipment

Minimum system requirements

Equipment connection diagram

#### Inputs

 Differential signal created using two single ended sources (Positive and Negative) and filtered through fourth order 33 GHz Bessel Thomson filter.

### Measurement procedure

- 1. Create a common mode signal using Math = (Data Positive + Data Negative)/2.
- 2. Create Vertical histogram on the common mode signal.
- 3. Add Standard deviation measurement.
- 4. Standard deviation of the signal is measured as AC common mode voltage.

#### Limits

| CR4 | AC Common mode output voltage <= 30 mV RMS with respect to ground |
|-----|-------------------------------------------------------------------|
| KR4 | AC Common mode output voltage <= 12 mV RMS with respect to ground |

## Signaling rate

This section verifies that the signaling rate (data rate) of the DUT per lane is within the conformable limits according to the specification.

| Standards | Test points | Specification                              |
|-----------|-------------|--------------------------------------------|
| CR4       | TP2         | IEEE 802.3bj, Section 92.8.3.9, Table 92-6 |
| KR4       | TP0a        | IEEE 802.3bj, Section 93.8.1.2, Table 93-4 |

### Required test equipment

Minimum system requirements

Equipment connection diagram

## Inputs

 Differential signal created using two single ended sources (Positive and Negative) and filtered through fourth order 33 GHz Bessel Thomson filter.

### Measurement procedure

- 1. This measurement is performed using DPOJET Period measurement as prerequisite.
- 2. Period is found edge to edge which gives the Unit interval (UI) of the signal.
- 3. The result of the period measurement (UI) is used to find the data rate of the signal. Data Rate = 1/Unit interval.

#### Limits

| CR4 | At TP1a and TP4:  • Lower limit: Configured Date Rate - 100 ppm  • Higher limit: Configured Date Rate + 100 ppm |
|-----|----------------------------------------------------------------------------------------------------|
| KR4 | At TP1a and TP4:  • Lower limit: Configured Date Rate - 100 ppm  • Higher limit: Configured Date Rate + 100 ppm |

## **Output Jitter**

## Even-odd jitter peak to peak

This section verifies that the value of the even odd jitter is within the conformable limits according to the specification.

| Standards | Test points | Specification                              |
|-----------|-------------|--------------------------------------------|
| CR4       | TP2         | IEEE 802.3bj, Section 92.8.3.8, Table 92-6 |
| KR4       | TP0a        | IEEE 802.3bj, Section 93.8.1.7, Table 93-4 |

## Required test equipment

### Minimum system requirements

#### Equipment connection diagram

#### Inputs

 Differential signal created using two single ended sources (Positive and Negative) and filtered through fourth order 33 GHz Bessel Thomson filter.

#### Measurement procedure

- 1. Capture a long sequence of PRBS pattern.
- 2. Even Odd Jitter is measured as the magnitude of the difference between the average deviation of all even numbered transitions and the average deviation of all odd numbered transitions, where even odd transitions are not possible transitions, but actual transitions.
- 3. The Even Odd Jitter is carried out by DPOJET using F/n measurement with n being set to 2.

#### Limits

| CR4 | Even Odd Jitter <= 0.035 UI |
|-----|-----------------------------|
| KR4 | Even Odd Jitter <= 0.035 UI |

## Effective bounded and total uncorrelated jitter peak-to-peak

This section verifies that the jitter components are within the conformable limits according to the specification.

| Standards | Test points | Specification                              |
|-----------|-------------|--------------------------------------------|
| CR4       | TP2         | IEEE 802.3bj, Section 92.8.3.8, Table 92-6 |
| KR4       | TP0a        | IEEE 802.3bj, Section 93.8.1.7, Table 93-4 |

### Required test equipment

Minimum system requirements

Equipment connection diagram

#### Inputs

• Differential signal created using two single ended sources (Positive and Negative) and filtered through fourth order 33 GHz Bessel Thomson filter.

## Measurement procedure

- 1. Capture PRBS signal with minimum of 2e3 edges present in the signal.
- 2. For calculating jitter application, consider the edges attached with long sequence of ones and zeros. This makes sure that the only uncorrelated jitter is measured. Application performs this measurement with longer record length to get more accurate results.
- 3. EBUJ (Effective bounded uncorrelated jitter) and ERJ (Effective random jitter) are calculated from the signal using dual-dirac jitter analysis as given in specification section 92.8.3.8.2.

Effective total uncorrelated jitter is calculated using the equation Effective total uncorrelated jitter = 7.9 \* ERJ + EBUJ.

### Limits

| CR4 and KR4 | Effective bounded uncorrelated jitter <= 0.1 UI peak-to-peak |
|-------------|--------------------------------------------------------------|
|             | Effective total uncorrelated jitter <= 0.18 UI peak-to-peak  |

## Signal to noise and distortion ratio

This section verifies that the signal to noise and distortion ratio of the DUT is within the conformable limits according to the specification.

| Standards | Test points | Specification                              |
|-----------|-------------|--------------------------------------------|
| CR4       | TP2         | IEEE 802.3bj, Section 92.8.3.7, Table 92-6 |
| KR4       | TP0a        | IEEE 802.3bj, Section 93.8.1.6, Table 93-4 |

### Required test equipment

Minimum system requirements

Equipment connection diagram

#### Inputs

 Differential signal created using two single ended sources (Positive and Negative) and filtered through fourth order 33 GHz Bessel Thomson filter.

#### Measurement procedure

- 1. Configure the DUT in OPTIMAL state and capture the signal for measurement.
- 2. Compute the Linear fit pulse response (Pmax) and the RMS value of the linear fit error  $\sigma(e)$  from the signal.
- Measure the RMS deviation of voltage from the mean and denote it as (σ(n). This has to be measured at the flat portion of the waveform where the slope is close to zero.
- 4. Signal to Noise an Distortion ratio is measured using below equation:

$$SNDR = 10 \log_{10} \left( \frac{p_{max}^2}{\sigma_e^2 + \sigma_n^2} \right) dB$$

#### Limits

| CR4 | SNDR > 26 dB |
|-----|--------------|
| KR4 | SNDR > 27 dB |

## Transmitter waveform requirements

## Common procedure for transmitter waveform requirements

This section describes the general procedure to be performed for Transmitter output waveform measurements. Perform the general procedure and the measurement specific procedure for each sub-measurements.

#### Required test equipment

Minimum system requirements

Equipment connection diagram

#### Inputs

 Differential signal created using two single ended sources (Positive and Negative) and filtered through fourth order 33 GHz Bessel Thomson filter.

#### Common procedure for transmitter waveform requirements

1. Configure the DUT to transmit the PRBS 7, 9, 11, or 15 signal continuously at the specified data rate.

- 2. Acquire the signal at a sampling rate of 200 Gbps and record length of 5M samples.
- 3. Oversample the signal to get more than 32 samples per bit and average the signal across the PRBS patterns.
- 4. Process the signal using steps as per specification section 92.8.3.5 to measure the various Transmitter waveform parameters.

## Linear fit pulse peak

This section verifies that the linear fit pulse peak value is within the conformable limits according to the specification.

| Standards | Test points | Specification                                |
|-----------|-------------|----------------------------------------------|
| CR4       | TP2         | IEEE 802.3bj, Section 92.8.3.5.2, Table 92-6 |
| KR4       | TP0a        | IEEE 802.3bj, Section 93.8.1.5.2, Table 93-4 |

### Measurement procedure

- 1. Set the DUT in PRESET mode by setting the coefficients C(-1), C(0) and C(1) to zero.
- 2. Capture the signal and calculate linear fit filter coefficients of the signal. The peak value of the linear fit curve is measured as Linear Fit pulse peak.

#### Limits

| CR4 | Linear Fit Pulse Peak > 0.45 * Steady state voltage |
|-----|-----------------------------------------------------|
| KR4 | Linear Fit Pulse Peak > 0.71 * Steady state voltage |

## Steady state voltage

This section verifies that the steady state voltage is within the conformable limits according to the specification.

| Standards | Test points | Specification                                |
|-----------|-------------|----------------------------------------------|
| CR4       | TP2         | IEEE 802.3bj, Section 92.8.3.5.2, Table 92-6 |
| KR4       | TP0a        | IEEE 802.3bj, Section 93.8.1.5.2, Table 93-4 |

### Measurement procedure

- 1. Set the DUT in PRESET mode by setting coefficients C(-1), C(0) and C(1) to zero.
- 2. Capture the signal and calculate linear fit pulse of the signal. The average value of the linear fit curve is measured as Steady state output voltage (DC voltage) of the signal.

#### Limits

| CR4 | Min: 0.34 V     Max: 0.6 V |
|-----|----------------------------|
| KR4 | Min: 0.4 V     Max: 0.6 V  |

## Minimum pre-cursor full scale ratio

This section verifies that the minimum pre-cursor equalization ratio is within the conformable limits according to the specification.

| Standards       | Test points | Specification                                |
|-----------------|-------------|----------------------------------------------|
| CR4             | TP2         | IEEE 802.3bj, Section 92.8.3.5.5, Table 92-6 |
| Table continued |             |                                              |

| Standards | Test points | Specification                                |
|-----------|-------------|----------------------------------------------|
| KR4       | TP0a        | IEEE 802.3bj, Section 93.8.1.5.5, Table 93-4 |

#### Measurement procedure

- 1. Set the DUT in PRESET mode and compute the filter coefficients.
- 2. Calculate equalizer coefficients C(-1), C(0) and C(1). Minimum pre-cursor equalization ratio is calculated as below:

Min Pre-Cursor Eq Ratio = 
$$[C(0) - C(-1)] / [C(0) + C(-1)]$$

#### Limits

| CR4 | Minimum pre cursor equalization ratio >= 1.54 |
|-----|-----------------------------------------------|
| KR4 | Minimum pre cursor equalization ratio >= 1.54 |

## Minimum post-cursor full scale ratio

This section verifies that the minimum pre-cursor equalization ratio is within the conformable limits according to the specification.

| Standards | Test points | Specification                                |
|-----------|-------------|----------------------------------------------|
| CR4       | TP2         | IEEE 802.3bj, Section 92.8.3.5.5, Table 92-6 |
| KR4       | TP0a        | IEEE 802.3bj, Section 93.8.1.5.5, Table 93-4 |

### Measurement procedure

- 1. Set the DUT in PRESET mode and compute the filter coefficients.
- 2. Calculate equalizer coefficients C(-1), C(0) and C(1). Minimum Post cursor equalization ratio is calculated as below:

Min Post-Cursor Eq Ratio = 
$$[C(0) - C(1)] / [C(0) + C(1)]$$

#### Limits

| CR4 | Minimum post cursor equalization ratio >= 4 |
|-----|---------------------------------------------|
| KR4 | Minimum post cursor equalization ratio >= 4 |

## Normalized coefficient step size

This section verifies that the increment and decrement step size of transmitter equalizer coefficients (C(-1), C(0) and C(1)) of the DUT are in conformable limits according to the specification.

| Standards | Test points | Specification                                |
|-----------|-------------|----------------------------------------------|
| CR4       | TP2         | IEEE 802.3bj, Section 92.8.3.5.4, Table 92-6 |
| KR4       | TP0a        | IEEE 802.3bj, Section 93.8.1.5.4, Table 93-4 |

### Measurement procedure

C(-1) Increment step size and C(-1) Decrement step size:

- 1. Set the DUT in PRESET state; acquire the signal and calculate the filter coefficients.
- 2. Configure all the DUT's transmitter equalizer coefficients to INITIALIZE state.
- 3. Measure the C(-1) coefficient value and denote as C(-1) Initilaize
- 4. Configure the DUT's transmitter equalizer coefficient C(-1) to INCREMENT, C(0) and C(1) to HOLD state.

- 5. Measure the C(-1) coefficient value and denote as C(-1)\_Increment
- **6.** C(-1) Increment step size is calculated as:  $\Delta c = C(-1)$ \_Increment C(-1)\_Initialize
- 7. Configure the DUT's transmitter equalizer coefficient C(-1) to DECREMENT, C(0) and C(1) to HOLD state.
- 8. Measure the C(-1) coefficient value and denote as C(-1)\_Decrement
- 9. C(-1) Increment step size is calculated as:  $\Delta c = C(-1)$ \_Decrement C(-1)\_Increment

C(0) Increment step size and C(0) Decrement step size:

- 1. Set the DUT in PRESET state; acquire the signal and calculate the filter coefficients.
- 2. Configure all the DUT's transmitter equalizer coefficients to INITIALIZE state.
- 3. Measure the C(0) coefficient value and denote as C(0) Initilaize
- 4. Configure the DUT's transmitter equalizer coefficient C(0) to INCREMENT, C(-1) and C(1) to HOLD state.
- 5. Measure the C(0) coefficient value and denote as C(0)\_Increment
- **6.** C(0) Increment step size is calculated as:  $\Delta c = C(0)$ \_Increment C(0)\_Initialize
- 7. Configure the DUT's transmitter equalizer coefficient C(0) to DECREMENT, C(-1) and C(1) to HOLD state.
- 8. Measure the C(0) coefficient value and denote as C(0)\_Decrement
- **9.** C(0) Increment step size is calculated as:  $\Delta c = C(0)$ \_Decrement C(0)\_Increment

C(1) Increment step size and C(1) Decrement step size:

- 1. Set the DUT in PRESET state; acquire the signal and calculate the filter coefficients.
- 2. Configure all the DUT's transmitter equalizer coefficients to INITIALIZE state.
- 3. Measure the C(1) coefficient value and denote as C(1) Initilaize
- 4. Configure the DUT's transmitter equalizer coefficient C(1) to INCREMENT, C(-1) and C(0) to HOLD state.
- 5. Measure the C(1) coefficient value and denote as C(1)\_Increment
- **6.** C(1) Increment step size is calculated as:  $\Delta c = C(1)$ \_Increment C(1)\_Initialize
- 7. Configure the DUT's transmitter equalizer coefficient C(1) to DECREMENT, C(-1) and C(0) to HOLD state.
- 8. Measure the C(1) coefficient value and denote as C(1)\_Decrement
- **9.** C(1) Increment step size is calculated as:  $\Delta c = C(1)$ \_Decrement C(1)\_Increment

#### Limits

| CR4 | Min: 0.0083     Max: 0.05 |
|-----|---------------------------|
| KR4 | Min: 0.0083     Max: 0.05 |

### Coefficient initialization ratio

This section verifies that the equalizer coefficient initialization ratios (Initialization Ratio1 and Initialization Ratio2) of the DUT are within the conformable limits according to the specification.

| Standards | Test points | Specification                    |
|-----------|-------------|----------------------------------|
| CR4       | TP2         | IEEE 802.3bj, Section 92.8.3.5.3 |
| KR4       | TP0a        | IEEE 802.3bj, Section 93.8.1.5.3 |

### Measurement procedure

- 1. Set the DUT in PRESET mode and compute the linear fit pulse.
- 2. Set the DUT in INITIALIZE mode and compute the linear fit pulse.
- 3. Compute the equalizer coefficients C(-1), C(0), and C(1) using linear fit impulse responses of PRESET and INITIALIZE modes.
- **4.** Coefficient Initialization Ratio1 is calculated by the following formula:

```
Initialization Ratio1 = (c(0)+c(1)-c(-1))/(c(0)+c(1)+c(-1))
```

5. Coefficient Initialization Ratio2 is calculated by the following formula:

```
Initialization Ratio2 = (c(0)-c(1)+c(-1))/(c(0)+c(1)+c(-1))
```

### Limits

| CR4 and KR4 | Coefficient Initialization Ratio1 | 1.29±10% |
|-------------|-----------------------------------|----------|
|             | Coefficient Initialization Ratio2 | 2.57±10% |

# **SCPI Commands**

## About SCPI command

You can use the Standard Commands for Programmable Instruments (SCPI) to communicate remotely with the TekExpress application. Complete the TCPIP socket configuration and the TekVISA configuration in the oscilloscope or in the device where you are executing the script.

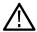

**Note:** If you are using an external PC to execute the remote interface commands, then install TekVISA in the PC to make the configurations.

## Socket configuration for SCPI commands

This section describes the steps to configure the TCPIP socket configuration in your script execution device and the steps to configure the TekVISA configuration in the oscilloscope to execute the SCPI commands.

## TCPIP socket configuration

1. Click Start > Control Panel > System and Security > Windows Firewall > Advanced settings.

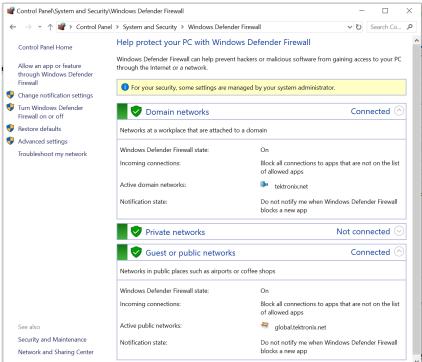

2. In Windows Firewall with Advanced Security menu, select Windows Firewall with Advanced Security on Local Computer > Inbound Rules and click New Rule...

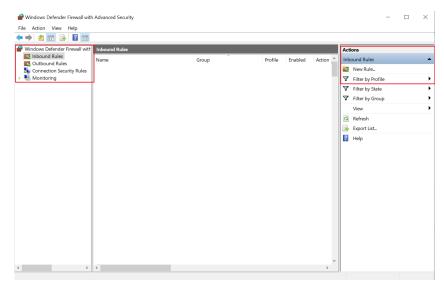

#### 3. In New Inbound Rule Wizard menu

a. Select Port and click Next.

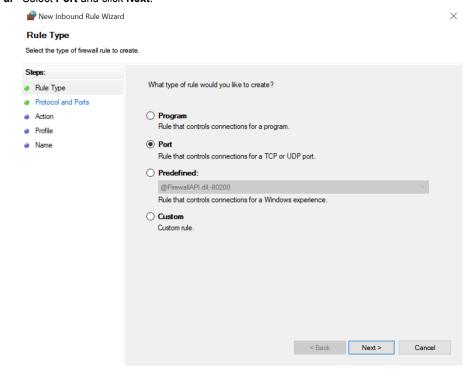

b. Select TCP as rule apply, enter 5000 for Specific local ports and click Next.

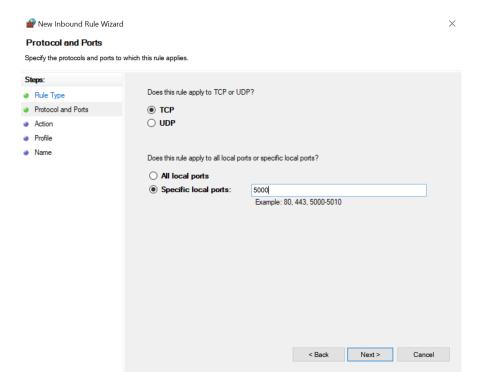

c. Select Allow the connection and click Next.

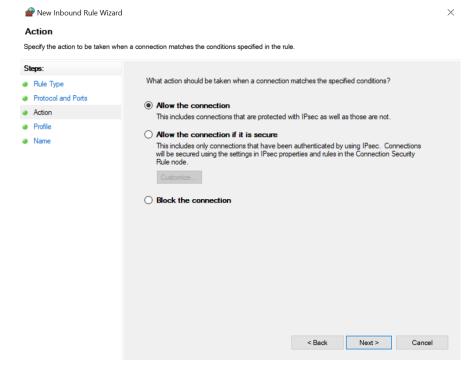

d. Select Domain, Private, Public checkbox and click Next.

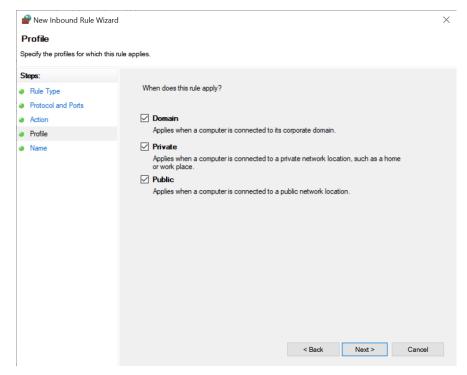

e. Enter Name, Description (optional), and click Finish.

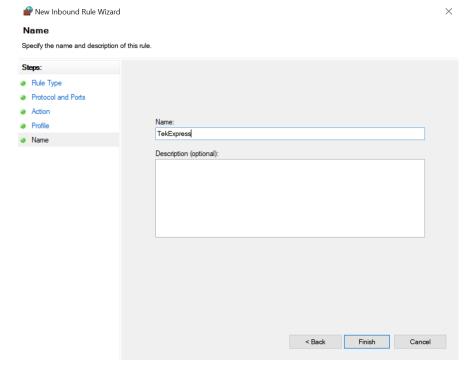

4. Check whether the Rule name is displayed in Windows Firewall with Advanced Security menu > Inbound Rules.

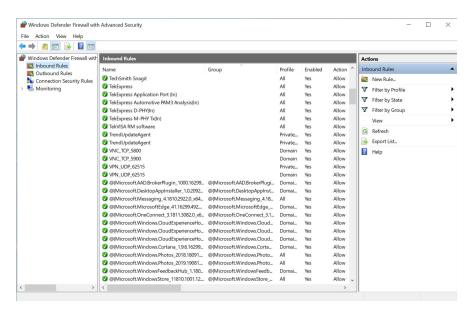

#### **TekVISA** configuration

1. Click Start > All Programs > TekVISA > OpenChoice Instrument Manager.

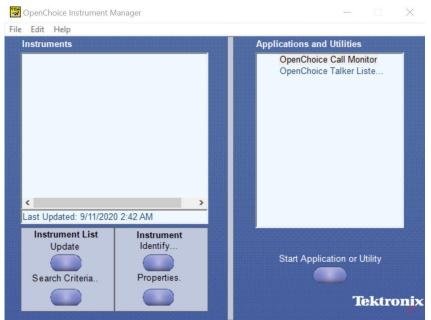

2. Click Search Criteria. In Search Criteria menu, click LAN to Turn-on. Select Socket from the drop-down list, enter the IP address of the TekExpress device in Hostname and type Port as 5000. Click to configure the IP address with Port.

Enter the Hostname as 127.0.0.1 if the TekVISA and TekExpress application are in the same system, else enter the IP address of the oscilloscope where the TekExpress application is running.

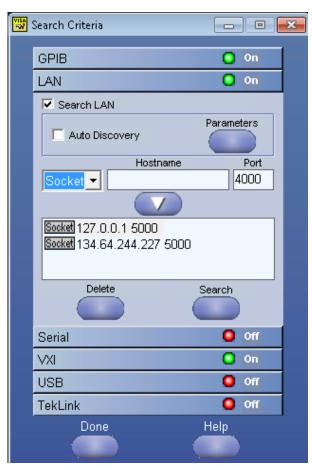

3. Click **Search** to setup the TCPIP connection with the host. Check whether the TCPIP host name is displayed in **OpenChoice Instrument Manager** > **Instruments**.

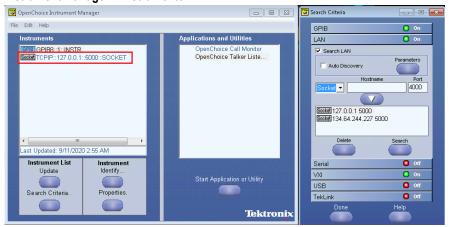

**4.** Double-click **OpenChoice Talker Listener** and enter the Command \*IDN? in command entry field and click **Query**. Check that the Operation is successful and Talker Listener Readout displays the Command / Data.

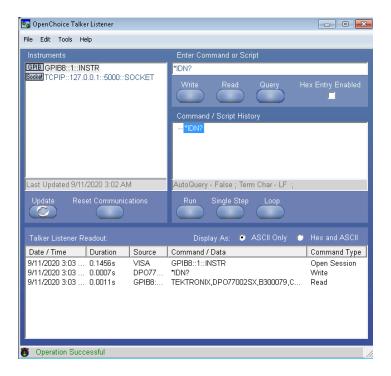

### Set or query the device name of application

This command sets or queries the device name of the application.

#### **Syntax**

TEKEXP: SELECT DEVICE, "<DeviceName>" (Set)

TEKEXP: SELECT? DEVICE (Query)

#### **Command arguments**

| Argument Name             | Argument Type     |
|---------------------------|-------------------|
| <devicename></devicename> | <string></string> |

#### **Returns**

<String>

#### **Examples**

TEKEXP: SELECT DEVICE, "<DUT001>" command sets the device name of the application to DUT001.

TEKEXP: SELECT? DEVICE command returns the selected device name of the application.

### Set or query the DUTID of application

This command sets or queries the DUTID of the application.

#### **Syntax**

TEKEXP: VALUE DUTID, "<Value>" (Set)

TEKEXP: VALUE? DUTID (Query)

#### **Command arguments**

| Argument Name   | Argument Type     |
|-----------------|-------------------|
| <value></value> | <string></string> |

#### **Returns**

<String>

#### **Examples**

TEKEXP: VALUE DUTID, "DUT001" command sets the DUTID of the application to DUT001. TEKEXP: VALUE? DUTID command returns the DUTID of the application.

### Set or query the suite name of the application

This command sets or queries the suite name of the application.

#### **Syntax**

```
TEKEXP:SELECT SUITE, "<SuiteName>" (Set)
TEKEXP:SELECT? SUITE (Query)
```

#### **Command arguments**

#### <SuiteName>

- TP1a, TP4 for CAUI4
- · TP0a for CR4
- TP2 for KR4

#### **Returns**

<String>

#### **Examples**

```
TEKEXP:SELECT SUITE, "<SuiteName>" command sets the suite name of the application.

TEKEXP:SELECT? SUITE command returns the selected suite of the application.
```

### Set or query the test name of the application

This command selects or deselects the specified test name of the application.

#### **Syntax**

```
TEKEXP:SELECT TEST, "<TestName>", <Value> (Set)
TEKEXP:SELECT TEST, "<ALL>" (Set)
TEKEXP:SELECT? TEST (Query)
```

### **Command arguments**

| TestName                                                                                                    | Value                                                                                        |
|----------------------------------------------------------------------------------------------------|----------------------------------------------------------------------------------------------|
| CAUI4                                                                                                    | {True   False} or {1   0}                                                                    |
| <ul> <li>DC Common Mode Output Voltage</li> <li>Diff Peak to Peak Output Voltage -Tx Disabled</li> <li>Diff Peak to Peak Output Voltage -Tx Enabled</li> <li>AC Common Mode Output Voltage</li> <li>Single Ended Output Voltage</li> <li>Signaling Rate</li> <li>Eye Width</li> <li>Eye Height Differential</li> <li>Transition Time</li> <li>Vertical Eye closure</li> </ul>                                                                                                    | It represents selected or unselected.  Where,  True or 1 - Selected  False or 0 - Unselected |
| <ul> <li>KR4</li> <li>DC Common Mode Output Voltage</li> <li>Diff Peak to Peak Output Voltage -Tx Disabled</li> <li>Diff Peak to Peak Output Voltage -Tx Enabled</li> <li>AC Common Mode Output Voltage</li> <li>Single Ended Output Voltage</li> <li>Signaling Rate</li> <li>Linear Fit Pulse Peak</li> <li>Minimum Pre-cursor full scale ratio</li> <li>Minimum Post-cursor full scale ratio</li> <li>Normalized Coefficient Step Size</li> <li>Coefficient Initialization Ratio</li> <li>Signal To Noise And Distortion Ratio</li> <li>Steady State Voltage</li> <li>Even-Odd Jitter Peak to Peak</li> <li>Effective total uncorrelated jitter peak to peak</li> <li>Effective bounded uncorrelated jitter peak to peak</li> </ul> |                                                                                              |

TekExpress® 100G-TXE Compliance Solution Application Help

| TestName                                    | \          | Value |
|---------------------------------------------|------------|-------|
| CR4                                         |            |       |
| DC Common Mode Output Voltage               |            |       |
| Diff Peak to Peak Output Voltage -Tx Di     | sabled     |       |
| Diff Peak to Peak Output Voltage -Tx Er     | nabled     |       |
| AC Common Mode Output Voltage               |            |       |
| Single Ended Output Voltage                 |            |       |
| Signaling Rate                              |            |       |
| Linear Fit Pulse Peak                       |            |       |
| Minimum Pre-cursor full scale ratio         |            |       |
| Minimum Post-cursor full scale ratio        |            |       |
| Normalized Coefficient Step Size            |            |       |
| Coefficient Initialization Ratio            |            |       |
| Signal To Noise And Distortion Ratio        |            |       |
| Steady State Voltage                        |            |       |
| Even-Odd Jitter Peak to Peak                |            |       |
| Effective total uncorrelated jitter peak to | peak       |       |
| Effective bounded uncorrelated jitter pea   | ak to peak |       |

#### **Returns**

{True | False} or {1 | 0}

#### **Examples**

TEKEXP: SELECT TEST, "<TestName>", 1 command selects the specified test in the Test Panel.

TEKEXP: SELECT TEST, "<ALL>" command select all the tests in the Test Panel.

TEKEXP: SELECT? TEST command returns the list of selected tests.

### Set or query the version name of the application

This command sets or queries the version name of the application.

#### **Syntax**

TEKEXP:SELECT VERSION, "<VersionName>" (Set)

TEKEXP: SELECT? VERSION (Query)

#### **Command arguments**

| Argument Name               | Argument Type     | Valid Values                                                       |
|-----------------------------|-------------------|--------------------------------------------------------------------|
| <versionname></versionname> | <string></string> | It is the name of the version on the DUT panel of the application. |

#### **Returns**

<String>

#### **Examples**

TEKEXP: SELECT VERSION, "<VersionName>" command sets the version name of application.

TEKEXP: SELECT? VERSION command returns the version name of application.

### Set or query the general parameter values

This command sets or queries the general parameter values of the application.

#### Syntax

```
TEKEXP: VALUE GENERAL, "<ParameterName>", "<Value>" (Set)
TEKEXP: VALUE? GENERAL, "<ParameterName>" (Query)
```

#### **Command arguments**

#### Table 16: Report panel command parameters

| <parametername></parametername>                    | <value></value>                                            |
|----------------------------------------------------|------------------------------------------------------------|
| On Test Failure, stop and notify me of the failure | {True   False} or {1   0}                                  |
|                                                    | It represents selected or unselected.                      |
|                                                    | Where,                                                     |
|                                                    | True or 1 - Selected                                       |
|                                                    | False or 0 - Unselected                                    |
| Report Update Mode                                 | New                                                        |
|                                                    | Append                                                     |
|                                                    | Replace                                                    |
| Report Path                                        | X:\ <application name="">\Reports\DUT001.mht</application> |
| Save As Type                                       | Web Archive (*.mht;*.mhtml)                                |
|                                                    | • PDF (*.pdf;)                                             |
|                                                    | • CSV (*.csv;)                                             |
| Auto increment report name if duplicate            | {True   False} or {1   0}                                  |
|                                                    | It represents selected or unselected.                      |
|                                                    | Where,                                                     |
|                                                    | True or 1 - Selected                                       |
|                                                    | False or 0 - Unselected                                    |
| Table continued                                    |                                                            |

| <parametername></parametername>   | <value></value>                       |  |
|-----------------------------------|---------------------------------------|--|
| Create report at the end          | {True   False} or {1   0}             |  |
|                                   | It represents selected or unselected. |  |
|                                   | Where,                                |  |
|                                   | True or 1 - Selected                  |  |
|                                   | False or 0 - Unselected               |  |
| Upload logo                       | {True   False} or {1   0}             |  |
|                                   | It represents selected or unselected. |  |
|                                   | Where,                                |  |
|                                   | True or 1 - Selected                  |  |
|                                   | False or 0 - Unselected               |  |
| Include Pass/Fail Results Summary | {True   False} or {1   0}             |  |
|                                   | It represents selected or unselected. |  |
|                                   | Where,                                |  |
|                                   | True or 1 - Selected                  |  |
|                                   | False or 0 - Unselected               |  |
| Include Detailed Results          | {True   False} or {1   0}             |  |
|                                   | It represents selected or unselected. |  |
|                                   | Where,                                |  |
|                                   | True or 1 - Selected                  |  |
|                                   | False or 0 - Unselected               |  |
| Include Plot Images               | {True   False} or {1   0}             |  |
|                                   | It represents selected or unselected. |  |
|                                   | Where,                                |  |
|                                   | True or 1 - Selected                  |  |
|                                   | False or 0 - Unselected               |  |
| Include Setup Configuration       | {True   False} or {1   0}             |  |
|                                   | It represents selected or unselected. |  |
|                                   | Where,                                |  |
|                                   | True or 1 - Selected                  |  |
|                                   | False or 0 - Unselected               |  |

| <parametername></parametername>                    | <value></value>                       |
|----------------------------------------------------|---------------------------------------|
| Include Complete Application Configuration         | {True   False} or {1   0}             |
|                                                    | It represents selected or unselected. |
|                                                    | Where,                                |
|                                                    | True or 1 - Selected                  |
|                                                    | False or 0 - Unselected               |
| Include User Comments                              | {True   False} or {1   0}             |
|                                                    | It represents selected or unselected. |
|                                                    | Where,                                |
|                                                    | True or 1 - Selected                  |
|                                                    | False or 0 - Unselected               |
| Report Settings:Include Header In Appended Reports | {True   False} or {1   0}             |
|                                                    | It represents selected or unselected. |
|                                                    | Where,                                |
|                                                    | True or 1 - Selected                  |
|                                                    | False or 0 - Unselected               |
| View Report After Generating                       | {True   False} or {1   0}             |
|                                                    | It represents selected or unselected. |
|                                                    | Where,                                |
|                                                    | True or 1 - Selected                  |
|                                                    | False or 0 - Unselected               |
| Report Group Mode                                  | Test Name                             |
|                                                    | Test Result                           |
|                                                    | Measurement Group                     |
| Append Report                                      | {True   False} or {1   0}             |
|                                                    | It represents selected or unselected. |
|                                                    | Where,                                |
|                                                    | True or 1 - Selected                  |
|                                                    | False or 0 - Unselected               |

#### Returns

<NRf> or <String>

### **Examples**

TEKEXP: VALUE GENERAL, "<ParameterName>", "<Value>" command set the value for the specified general parameter.

TEKEXP: VALUE? GENERAL, "<ParameterName>" command returns the value for the specified general parameter.

### Set or query the acquire parameter values

This command sets or queries the acquire parameter values of the application.

#### **Syntax**

TEKEXP: VALUE

ACQUIRE, "<TestName>", "<AcquireType>", "<ParameterName>", "<ParameterValue>" (Set)

TEKEXP: VALUE? ACQUIRE, "<TestName>", "<AcquireType>", "<ParameterName>" (Query)

#### **Command arguments**

| Argument Name                     | Argument Type     | Valid Values                       |
|-----------------------------------|-------------------|------------------------------------|
| <testname></testname>             | <string></string> | It is the test name.               |
| <acquiretype></acquiretype>       | <string></string> | It is the acquire type.            |
| <parametername></parametername>   | <string></string> | It is the acquire parameter name.  |
| <parametervalue></parametervalue> | <nrf></nrf>       | It is the acquire parameter value. |

#### Returns

<Nrf>

#### **Examples**

TEKEXP: VALUE

ACQUIRE, "<TestName>", "<AcquireType>", "<ParameterName>", "<ParameterValue>" command sets the value for the specified test and its acquire parameter.

TEKEXP: VALUE? ACQUIRE, "<TestName>", "<AcquireType>", "<ParameterName>" command returns the value for the specified test and its acquire parameter.

### Set or query the analyze parameter values

This command sets or queries the analyze parameter values of the application.

#### **Syntax**

TEKEXP: VALUE ANALYZE, "<TestName>", "<ParameterName>", "<ParameterValue>" (Set)
TEKEXP: VALUE? ANALYZE, "<TestName>", "<ParameterName>" (Query)

#### **Command arguments**

| Test Name       | Parameter Name    | Parameter Value |
|-----------------|-------------------|-----------------|
| Transition Time | Measurement Range | 10% - 90%       |

#### Returns

<Nrf>

#### **Examples**

TEKEXP: VALUE ANALYZE, "<TestName>", "<ParameterName>", "<ParameterValue>" command set the value for the specified test and its analyze parameter.

TEKEXP: VALUE? ANALYZE, "<TestName>", "<ParameterName>" command returns the value for the specified test and its analyze parameter.

### Query the available devices in the DUT panel of the application

This command queries the list of available devices on the DUT panel as comma separated values.

#### **Syntax**

TEKEXP:LIST? DEVICE (Query)

#### **Command arguments**

| Device            | Device Type and value | Description                                                       |
|-------------------|-----------------------|-------------------------------------------------------------------|
| <device></device> | <string></string>     | It is the name of the device on the DUT panel of the application. |

#### Returns

<String>

#### **Examples**

TEKEXP:LIST? DEVICE command returns the list of available devices.

### Query the available suites for the selected device

This command queries the list of available suites for the selected device as comma separated values.

#### **Syntax**

TEKEXP:LIST? SUITE (Query)

#### Returns

<String>

#### **Examples**

TEKEXP: LIST? SUITE command returns the list of available suites for the selected device.

### Query the list of available tests of the application

This command queries the list of available tests of the application for the selected device as comma separated values.

#### **Syntax**

TEKEXP:LIST? TEST (Query)

### **Command arguments**

| TestName        | String                                             |
|-----------------|----------------------------------------------------|
| CAUI4           | DC Common Mode Output Voltage                      |
|                 | Diff Peak to Peak Output Voltage -Tx Disabled      |
|                 | Diff Peak to Peak Output Voltage -Tx Enabled       |
|                 | AC Common Mode Output Voltage                      |
|                 | Single Ended Output Voltage                        |
|                 | Signaling Rate                                     |
|                 | Eye Width                                          |
|                 | Eye Height Differential                            |
|                 | Transition Time                                    |
|                 | Vertical Eye closure                               |
| KR4             | DC Common Mode Output Voltage                      |
|                 | Diff Peak to Peak Output Voltage -Tx Disabled      |
|                 | Diff Peak to Peak Output Voltage -Tx Enabled       |
|                 | AC Common Mode Output Voltage                      |
|                 | Single Ended Output Voltage                        |
|                 | Signaling Rate                                     |
|                 | Linear Fit Pulse Peak                              |
|                 | Minimum Pre-cursor full scale ratio                |
|                 | Minimum Post-cursor full scale ratio               |
|                 | Normalized Coefficient Step Size                   |
|                 | Coefficient Initialization Ratio                   |
|                 | Signal To Noise And Distortion Ratio               |
|                 | Steady State Voltage                               |
|                 | Even-Odd Jitter Peak to Peak                       |
|                 | Effective total uncorrelated jitter peak to peak   |
|                 | Effective bounded uncorrelated jitter peak to peak |
| Table continued |                                                    |

| TestName | String                                             |
|----------|----------------------------------------------------|
| CR4      | DC Common Mode Output Voltage                      |
|          | Diff Peak to Peak Output Voltage -Tx Disabled      |
|          | Diff Peak to Peak Output Voltage -Tx Enabled       |
|          | AC Common Mode Output Voltage                      |
|          | Single Ended Output Voltage                        |
|          | Signaling Rate                                     |
|          | Linear Fit Pulse Peak                              |
|          | Minimum Pre-cursor full scale ratio                |
|          | Minimum Post-cursor full scale ratio               |
|          | Normalized Coefficient Step Size                   |
|          | Coefficient Initialization Ratio                   |
|          | Signal To Noise And Distortion Ratio               |
|          | Steady State Voltage                               |
|          | Even-Odd Jitter Peak to Peak                       |
|          | Effective total uncorrelated jitter peak to peak   |
|          | Effective bounded uncorrelated jitter peak to peak |

#### **Returns**

<String>

#### **Examples**

TEKEXP:LIST? TEST command returns the list of available tests for the selected device.

### Query the available version names of the application

This command queries the list of available version names of the application for the selected device as comma separated values.

#### **Syntax**

TEKEXP:LIST? VERSION (Query)

#### Returns

<String>

#### **Examples**

TEKEXP:LIST? VERSION command returns the list of version names for the selected device.

### Query the list of available instruments based on the specified instrument type

This command queries the list of available instruments based on the specified instrument type.

#### Syntax

TEKEXP:LIST? INSTRUMENT, "<InstrumentType>" (Query)

#### **Command argument**

| Argument Name                     | Argument value    |
|-----------------------------------|-------------------|
| <instrumenttype></instrumenttype> | <string></string> |

#### **Returns**

<String>

#### **Examples**

TEKEXP:LIST? INSTRUMENT, "Real Time Scope" command returns the list of available instruments based on the real time scope type.

# Set or query the IP address of the instrument based on the specified instrument type

This command sets or queries the IP address of the instrument based on the specified instrument type.

#### **Syntax**

```
TEKEXP: INSTRUMENT? "<InstrumentType>" (Query)

TEKEXP: INSTRUMENT, "<InstrumentType>", "<Value>" (Set)
```

#### **Command argument**

| Argument Name                     | Argument Type              |
|-----------------------------------|----------------------------|
| <instrumenttype></instrumenttype> | <string></string>          |
| <value></value>                   | <string></string>          |
|                                   | TCPIP::XXX.XXX.XXXX::INSTR |

#### Returns

<String>

#### **Examples**

```
TEKEXP: INSTRUMENT? "<InstrumentType>" command returns the IP address of the oscilloscope.

TEKEXP: INSTRUMENT, "<InstrumentType>", "<value>" command sets the oscilloscope to the specified IP address.
```

### Query the information of the generated report file

This command queries the information of the generated report file in the format "<FileSize>","<FileName>".

#### Pre-requisite

A session should be run earlier and the report should be generated to get the information of the report.

#### **Syntax**

```
TEKEXP: INFO? REPORT (Query)
```

#### **Returns**

<FileSize>:: <String>
<FileName>:: <String>

#### **Examples**

TEKEXP: INFO? REPORT command returns the information of the generated report in the format ("1215", "DUT001.mht").

### Query the information of the generated waveform files

This command queries the information of the generated waveform files in the format.

<File1Size."File1Name">.

If there are more than one waveform, the waveform file names are displayed with the comma separated values in the format <File1Size,"File1Name">,<File2Size,"File2Name">.

#### **Syntax**

TEKEXP: INFO? WFM (Query)

#### Returns

<FileSize>:: <String>
<FileName>:: <String>

#### **Examples**

TEKEXP: INFO? WFM command returns the information of the generated waveform in the format (20000858,"X:\<Application Name>\Untitled Session\DUT001\20200916\_041609\lter1\_Short Record-length for SCOPE Period\_NoSSC\_DIFF.wfm").

### Query the information of the generated image files

This command queries the information of the generated image files in the format.

<File1Size,"File1Name">.

If there are more than one image, the image file names are displayed with the comma separated values in the format <File1Size,"File1Name">,<File2Size,"File2Name">.

#### **Syntax**

TEKEXP: INFO? IMAGE (Query)

#### Returns

<FileSize>:: <String>
<FileName>:: <String>

#### **Examples**

TEKEXP: INFO? IMAGE command returns the information of the generated image in the format (109058, "X:\<Application Name>\Untitled Session\DUT001\20200916\_041609\Iter1\_Short Record-length for SCOPE Period\_NoSSC\_DIFF.png";22794,"X:\<Application Name>\UntitledSession\DUT001\20200916\_041609\ScopePeriodPlot\_Iteration1WithCursor.png").

### Query the active TekExpress application name

This command queries the active TekExpress application name running on the oscilloscope.

#### **Syntax**

TEKEXP: \*IDN? (Query)

#### Returns

<String>

#### **Examples**

TEKEXP: \*IDN? command returns the active TekExpress application name running on the oscilloscope.

### Sets or query the acquire mode status

This command sets or queries the acquire mode status.

#### **Syntax**

```
TEKEXP: ACQUIRE_MODE < Mode > (Set)
TEKEXP: ACQUIRE MODE? (Query)
```

#### **Command arguments**

| Argument Name | Argument value |
|---------------|----------------|
| <mode></mode> | • LIVE         |
|               | PRE-RECORDED   |

#### **Returns**

LIVE | PRE-RECORDED

#### **Examples**

TEKEXP: ACQUIRE\_MODE LIVE command sets the acquire mode to the Live mode.

 ${\tt TEKEXP: ACQUIRE\_MODE?} \ \ \textbf{command returns the current acquire mode}.$ 

### Set or query the execution mode status

This command sets or queries the execution mode status.

#### **Syntax**

TEKEXP: MODE < Mode > (Set)
TEKEXP: MODE? (Query)

#### **Command arguments**

| Argument Name | Argument value              |
|---------------|-----------------------------|
| <mode></mode> | COMPLIANCE     USER DEFINED |
|               | USER-DEFINED                |

#### **Returns**

COMPLIANCE | USER-DEFINED

#### **Examples**

TEKEXP: MODE COMPLIANCE command sets the execution mode to the compliance mode.

TEKEXP: MODE? command returns the current execution mode.

### Generate the report for the current session

This command generates the report for the current session.

#### **Syntax**

TEKEXP: REPORT GENERATE (Set)

#### **Arguments**

N/A

#### **Examples**

TEKEXP: REPORT GENERATE command generates the report for the current session.

### Query the value of specified report header field in the report

This command queries the value of specified report header field in the report.

#### **Syntax**

TEKEXP: REPORT? "<Device Field>" (Query)

#### **Command arguments**

| Argument N                                                       | ame                 |                                                         |                                  |
|------------------------------------------------------------------|---------------------|---------------------------------------------------------|----------------------------------|
| <device fiel<="" td=""><td>d&gt;</td><td></td><td></td></device> | d>                  |                                                         |                                  |
| information s                                                    |                     |                                                         | ch field in the s                |
| Setup Information DUT ID                                         | DUT001              | Probe1 Model                                            | "IX"                             |
| Date/Time                                                        | 2020-10-22 11:24:39 | Probe1 Serial Number                                    | "N/A"                            |
| Device Type                                                      | TX-Device           | Probe2 Model                                            | "1X"                             |
| TekExpress AppEmulator Version                                   | 5.2.999.17 (DAILY)  | Probe2 Serial Number                                    | "N/A"                            |
| TekExpress Framework Version                                     | 5.2.999.17_INTERNAL | Probe3 Model                                            | *1X*                             |
| Spec Version                                                     | Spec 1.0            | Probe3 Serial Number                                    | "N/A"                            |
|                                                                  | Yes                 | Probe4 Model                                            | "1X"                             |
| Overall Compliance Mode                                          |                     |                                                         | "N/A"                            |
|                                                                  | Pass                | Probe4 Serial Number                                    |                                  |
| Overall Compliance Mode                                          |                     | Scope Model                                             | DPOS104                          |
| Overall Compliance Mode                                          |                     | Scope Model<br>Scope Serial Number                      | DPOS104<br>Not-Set               |
| Overall Compliance Mode                                          |                     | Scope Model Scope Serial Number SPC, FactoryCalibration | DPOS104<br>Not-Set<br>INIT;UNCAL |
| Overall Compliance Mode                                          |                     | Scope Model<br>Scope Serial Number                      | DPOS104<br>Not-Set               |

#### **Returns**

<String>

#### **Examples**

TEKEXP: REPORT? "DUT ID" command returns the value of DUT ID field in the report.

## Query the value of specified result detail available in report summary/details table

This command queries the value of specified result detail available in report summary/details table.

#### Syntax 5 4 1

```
TEKEXP:RESULT? "<TestName>" (Query)

TEKEXP:RESULT? "<TestName>", "<ColumnName>" (Query)

TEKEXP:RESULT? "<TestName>", "<ColumnName>", <RowNumber> (Query)
```

#### **Command arguments**

| Argument Name                                                                 | Argument Type     |
|-------------------------------------------------------------------------------|-------------------|
| <testname></testname>                                                         | <string></string> |
| It is the test name of which the details are required in the report.          |                   |
| <columnname></columnname>                                                     | <string></string> |
| It is the column header name of which the details are required in the report. |                   |
| <rownumber></rownumber>                                                       | <string></string> |
| It is the row number of which the details are required in the report.         |                   |

#### **Returns**

<String>

#### **Examples**

TEKEXP: RESULT? "<TestName>" will return the pass fail status of test.

 ${\tt TEKEXP:RESULT?} \ "\verb|<TestName>", "<ColumnName>" will return all the row values of specific column for the test with comma separated values.$ 

TEKEXP: RESULT? "<TestName>", "<ColumnName>", <RowNumber> will return the column value of specified row number.

### Restore the setup to default settings

This command restores the setup to default settings.

#### Syntax

TEKEXP: SETUP Default (Set)

#### **Arguments**

N/A

#### **Examples**

TEKEXP: SETUP Default command restores the setup to default settings.

### Save the settings to a specified session

This command saves the settings to a specified session.

#### **Syntax**

TEKEXP:SETUP Save, "<SessionName>"

#### **Command arguments**

| Argument Name               | Argument value    |
|-----------------------------|-------------------|
| <sessionname></sessionname> | <string></string> |

#### **Examples**

TEKEXP: SETUP Save, "<SessionName>" command saves the settings to a specified session.

### Open the setup from a specified session

This command opens the setup from a specified session.

#### **Syntax**

TEKEXP:SETUP Open, "<SessionName>" (Set)

#### **Command arguments**

| Argument Name               | Argument value    |
|-----------------------------|-------------------|
| <sessionname></sessionname> | <string></string> |

#### **Examples**

TEKEXP: SETUP Open, "<SessionName>" command opens the setup from a specified session.

### Query the current setup file name

This command queries the current setup file name.

#### **Syntax**

TEKEXP: SETUP? CURRENT (Query)

#### Returns

<String>

#### **Examples**

TEKEXP: SETUP? CURRENT command returns the current setup file name.

### Run/stop/pause/resume the selected measurements execution in the application

This command run/stop/pause/resume the selected measurements execution in the application.

#### **Syntax**

TEKEXP:STATE < operation mode > (Set)

#### **Command arguments**

| Argument Name                              | Argument value |
|--------------------------------------------|----------------|
| <pre><operation mode=""></operation></pre> | • RUN          |
|                                            | • STOP         |
|                                            | • PAUSE        |
|                                            | RESUME         |

#### Returns

RUN | STOP | PAUSE | RESUME

#### **Examples**

TEKEXP: STATE RUN command runs the execution for the selected measurements.

### Query the current measurement execution status

This command queries the current measurement execution status.

#### **Syntax**

TEKEXP: STATE? (Query)

#### **Returns**

RUNNING | PAUSED | WAIT | ERROR | READY

#### **Examples**

TEKEXP: STATE? command returns the current measurement execution status.

### Query whether the current setup is saved or not saved

This command queries whether the current setup is saved or not saved.

#### **Syntax**

TEKEXP: STATE? SETUP (Query)

#### Returns

Saved or Not-Saved

#### **Examples**

TEKEXP: STATE? SETUP command returns whether the current setup is saved or not saved.

### Query the status of the previous command execution

This command queries whether the previous command execution is completed successfully.

#### **Syntax**

TEKEXP: \*OPC? (Query)

#### **Returns**

{0 | 1} or {True | False}

1 or True indicates that command execution is successful.

0 or False indicates that command execution is failed.

#### **Examples**

TEKEXP: \*OPC? command returns whether the previous command operation is completed successfully.

### Query the last error occurred

This command queries the last error occurred.

#### **Syntax**

TEKEXP: LASTERROR? (Query)

#### **Returns**

<String>

#### **Examples**

TEKEXP: LASTERROR? command returns the last error occurred.

### Set or query the popup details

This command sets or queries the popup details.

#### **Syntax**

TEKEXP: POPUP? (Query)

TEKEXP: POPUP "<PopupResponse>" (Set)

#### **Command arguments**

| Argument Name                   | Argument value |
|---------------------------------|----------------|
| <popupresponse></popupresponse> | • Yes          |
|                                 | • No           |

#### Returns

The pop-up details return in the following format:

"<Tittle>","<message>","<response1>,<response2>".

Where,

<Tittle> :: <String>

<message> :: <String>

<response1>,<response2> :: <String>

#### **Examples**

TEKEXP: POPUP? command returns the popup details in following format ": "Do you really want to exit TekExpress?";Responses: "Yes, No".

TEKEXP: POPUP "Yes" command sets the popup response to Yes.

### Query the enable or disable status of Continuous run function.

This command queries the enable or disable status of Continuous run function.

#### **Syntax**

TEKEXP: VALUE? GENERAL, "Enable Continuous Run" (Query)

#### **Returns**

{True | False} or {0 | 1}

Where,

1 or True indicates that the continuous run function is enabled.

0 or False indicates that the continuous run function is disabled.

#### **Examples**

TEKEXP: VALUE? GENERAL, "Enable Continuous Run" command returns the enable or disable status of continuous run function.

### Set or query the enable/disable status of Continuous Run function

This command sets or queries the enable/disable status of Continuous Run function.

#### **Syntax**

TEKEXP: VALUE Continuous Run, "< Value>" (Set)

TEKEXP: VALUE? Continuous Run (Query)

#### Arguments

| Argument Name   | Argument value                     |
|-----------------|------------------------------------|
| <value></value> | {True   False} or {1   0}          |
|                 | It represents enabled or disabled. |
|                 | Where,                             |
|                 | True or 1 - enabled                |
|                 | False or 0 - disabled              |

#### **Returns**

{True | False} or {0 | 1}

#### **Examples**

TEKEXP: VALUE? Continuous run function.

TEKEXP: VALUE Continuous Run, "< Value>" command enable or disable the Continuous run function.

### Set or query the continuous run duration time value

This command sets or queries the continuous run duration time value.

#### **Syntax**

TEKEXP:VALUE? ContinuousRun\_Duration (Query)
TEKEXP:VALUE ContinuousRun Duration, "<Value>" (Set)

#### **Arguments**

| Argument Name   | Argument value                                                                                                    |
|-----------------|----------------------------------------------------------------------------------------------------|
| <value></value> | Infinite   hh:mm                                                                                                    |
|                 | Infinite sets the radio on button to infinite.                                                                                     |
|                 | hh:mm sets the continuous run duration to the specified time in hours and minutes. The minimum time duration you can set is 00:30. |

#### **Returns**

Infinite | hh:mm

#### **Examples**

TEKEXP: VALUE? ContinuousRun\_Duration command returns the continuous run duration time value.

TEKEXP: VALUE ContinuousRun Duration, "<Value>" command sets the continuous run duration time value.

### Set or query the session create option in the continuous run function

This command sets or queries the option for session creation in the continuous run function.

#### **Syntax**

TEKEXP: VALUE? ContinuousRun\_RunSessionOptions (Query)
TEKEXP: VALUE ContinuousRun RunSessionOptions, "Value" (Set)

#### **Arguments**

| Argument Name   | Argument value                                                                                                    |  |
|-----------------|----------------------------------------------------------------------------------------------------|--|
| <value></value> | NewSession   SameSession_ClearResults                                                                                                    |  |
|                 | NewSession - creates new session for each run.                                                                                                    |  |
|                 | SameSession_ClearResults - Clears the test results of the current session and starts the test execution. The session results will be added in the same session, by erasing the previous run results. |  |

#### **Returns**

NewSession | SameSession\_ClearResults

#### **Examples**

TEKEXP: VALUE? ContinuousRun\_RunSessionOptions command returns the option for session creation in the continuous run function.

TEKEXP: VALUE ContinuousRun\_RunSessionOptions, "Value" command sets the option for session creation in the continuous run function.

### Set or query the View report after generating option status

This command sets or queries the enable/disable status of the View report after generating function.

#### **Syntax**

```
TEKEXP: VALUE? GENERAL, "View Report After Generating" (Query)

TEKEXP: VALUE GENERAL, "View Report After Generating", <value> (Set)
```

#### **Arguments**

| Argument Name   | Argument value                     |
|-----------------|------------------------------------|
| <value></value> | {True   False} or {1   0}          |
|                 | It represents enabled or disabled. |
|                 | Where,                             |
|                 | True or 1 - enabled                |
|                 | False or 0 - disabled              |

#### Returns

{True | False} or {0 | 1}

#### **Examples**

TEKEXP: VALUE? GENERAL, "View Report After Generating" command returns the enable or disable status of view report after generating option.

TEKEXP: VALUE GENERAL, "View Report After Generating", <value> command enable or disable the view report after generating option.

# Set or query the waveform file recalled for the specified test name and acquire type

This command set or queries the waveform file recalled for the specified test name and acquire type.

If there are more than one waveform, the waveform file names are displayed with the symbol "\$" separated values in the format <WaveformFileName1\$ WaveformFileName2>.

#### **Syntax**

```
TEKEXP: VALUE WFMFILE, <TestName>, <AcquireType>, <WaveformFileName> (Set)
TEKEXP: VALUE? WFMFILE, <TestName>, <AquireType> (Query)
```

#### Returns

<String>

#### **Examples**

TEKEXP: VALUE WFMFILE, <TestName>, <AquireType>, <WaveformFileName> command recalls the sepcified waveform file for the specified testname and acquire type.

TEKEXP: VALUE? WFMFILE, <TestName>, <AquireType> command returns the waveform file name recalled for the specified testname and acquire type.

### Set or query the enable/disable status of Verbose function

This command sets or queries the enable/disable status of Verbose function.

#### **Syntax**

TEKEXP: VALUE VERBOSE, "<Value>" (Set)

TEKEXP: VALUE? VERBOSE (Query)

#### **Arguments**

| Argument Name   | Argument value                     |
|-----------------|------------------------------------|
| <value></value> | {True   False} or {1   0}          |
|                 | It represents enabled or disabled. |
|                 | Where,                             |
|                 | True or 1 - enabled                |
|                 | False or 0 - disabled              |

#### Returns

{True | False} or {0 | 1}

#### **Examples**

TEKEXP: VALUE VERBOSE, "<Value>" command enable or disable the Verbose function.

TEKEXP: VALUE? VERBOSE command returns the enable or disable status of Verbose function.

### Sets or query the limit values in the limits editor window

This command sets or queries the limit values in the limits editor window.

#### **Syntax**

TEKEXP: VALUE LIMIT, <TestName>, <LimitHeader>, <Value1>, <CompareString>, <Value2>(Set)
TEKEXP: VALUE? LIMIT, <TestName>, <LimitHeader> (Query)

#### Returns

<String> or <NRf>

#### **Examples**

TEKEXP: VALUE LIMIT, <TestName>, <LimitHeader>, <Value1>, <CompareString>, <Value2> command sets the limits value for the specified testname and limit header.

TEKEXP: VALUE? LIMIT, <TestName>, <LimitHeader> command returns the limits value for the specified testname and limit header.

### Exit or close the application

The command exits or close the application

#### **Syntax**

TEKEXP: EXIT(Set)

#### **Examples**

 ${\tt TEKEXP:EXIT} \ \textbf{command close the application}.$ 

### **Examples**

This section provides the examples for the SCPI commands.

| Example                                                                | Description                                                                                                    |  |
|------------------------------------------------------------------------|----------------------------------------------------------------------------------------------------|--|
| TEKEXP:*IDN?                                                           | It returns the active TekExpress application name running on the scope.                                                                                                    |  |
| TEKEXP: *OPC?                                                          | It returns the last command execution status, if status is executed it returns "1" else "0".                                                                                                    |  |
| TEKEXP:SELECT TEST                                                     | + ParameterName+ "," + value                                                                                                    |  |
| TEKEXP:ACQUIRE_MODE PRE-<br>RECORDED                                   | It sets the acquire mode as pre-recorded.                                                                                                    |  |
| TEKEXP:ACQUIRE_MODE?                                                   | It returns LIVE when acquire mode is set to live or it returns pre-recorded when acquire mode is set to pre-recorded.                                                                                           |  |
| TEKEXP:EXPORT REPORT                                                   | It returns the report file in bytes. This can be written into another file for further analysis.                                                                                                    |  |
| TEKEXP: INFO? REPORT                                                   | It returns "100," ReportFileName.mht", when 100 is the file size in bytes for the filename ReportFileName.                                                                                                    |  |
| TEKEXP:INFO? WFM                                                       | It returns "100,"WfmFileName1.wfm"";"200, "WfmFileName2.wfm"" when 100 is the filesize in bytes for the filename WfmFileName1.wfm and 200 is the file size in bytes for the filename WfmFileName2.wfm.          |  |
| TEKEXP:INSTRUMENT "Real<br>Time Scope",DPO73304SX<br>(GPIB8::1::INSTR) | It sets the instrument value as DPO73304SX( GPIB8::1::INSTR ) for the selected instrument type Real Time Scope.                                                                                                 |  |
| TEKEXP:INSTRUMENT? "Real Time Scope"                                   | It returns "DPO73304SX ( GPIB8::1::INSTR ), when DPO73304SX ( GPIB8::1::INSTR )" is the selected instrument for the instrument type Real Time Scope.                                                            |  |
| TEKEXP:LASTERROR?                                                      | It returns ERROR: INSTRUMENT_NOT_FOUND, when no instrument is found.                                                                                                    |  |
| TEKEXP:LIST? DEVICE                                                    | It returns "USB4" when TX-Device, RXDevice are the available device.                                                                                                    |  |
| TEKEXP:LIST? INSTRUMENT, "Real Time Scope"                             | It returns "DPO73304SX ( GPIB8::1::INSTR ), DPO73304DX ( TCPIP:: 134.64.248.91::INSTR )" when DPO73304SX ( GPIB8::1::INSTR ), DPO73304DX ( TCPIP::134.64.248.91::INSTR ) are the list of available instruments. |  |
| TEKEXP:MODE COMPLIANCE                                                 | It sets the execution mode as compliance.                                                                                                    |  |
| TEKEXP: MODE?                                                          | It returns COMPLIANCE when the execution mode is compliance or It returns USER-<br>DEFINED when the execution mode is user defined.                                                                             |  |
| TEKEXP:POPUP OK                                                        | It sets OK as the response to active popup in the application.                                                                                                    |  |

| Example                                        | Description                                                                                                    |  |
|------------------------------------------------|----------------------------------------------------------------------------------------------------|--|
| TEKEXP: POPUP?                                 | It returns "OK", when OK is the active popup information shown in the application.                                      |  |
| TEKEXP:REPORT GENERATE                         | It generates report for the current session.                                                                            |  |
| TEKEXP:REPORT? "Scope Model Number"            | Returns "DPO73304SX" when DPO73304SX is the scope model.                                                                |  |
| TEKEXP:REPORT? DUT ID                          | It returns "DUT001" when DNI_DUT001 is the DUT ID.                                                                      |  |
| TEKEXP:RESULT? "Total Jitter"                  | It returns Pass when the test result is Pass.                                                                           |  |
| TEKEXP:RESULT? "Total Jitter",1                | It returns the 2nd Sub measurements Margin L and H values.                                                              |  |
| TEKEXP:SELECT DEVICE, USB4, TRUE               | It selects USB4.                                                                                                    |  |
| TEKEXP:SELECT? DEVICE                          | It returns USB4                                                                                                    |  |
| TEKEXP:SETUP DEFAULT                           | It restores the application to default setup.                                                                           |  |
| TEKEXP:STATE STOP                              | It stops the test execution.                                                                                            |  |
| TEKEXP:STATE?                                  | It returns as READY when the application is ready to run next measurement.                                              |  |
| TEKEXP:STATE? SETUP                            | It returns as NOT_SAVED when the current setup is not saved else it returns SAVED.                                      |  |
| TEKEXP: VALUE GENERAL, "Test Method", "DPOJET" | It sets the Test Method parameter value to DPOJET.                                                                      |  |
| TEKEXP: VALUE? GENERAL, "Test Method"          | It returns "DPOJET" when DPOJET is the Test Method value.                                                               |  |
| TEKEXP:SELECT TEST ,"Total Jitter",True        | Execute this command to select an individual test. This command will select "Total Jitter" test in the Signal Test tab. |  |

### References

### **Application directories**

You can find the application files at *C:\Program Files\Tektronix\<Application Name>*. The application directory and associated files are organized as follows:

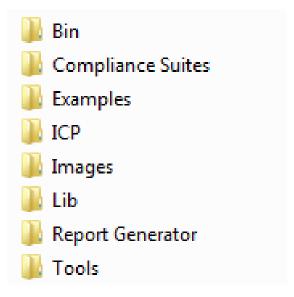

The following table lists the default directory names and their usage:

Table 17: Application directories and usage

| Directory names   | Usage                                                            |
|-------------------|------------------------------------------------------------------|
| Bin               | Contains application libraries                                   |
| Compliance Suites | Contains test suite specific files                               |
| Examples          | Contains various support files                                   |
| ICP               | Contains instrument and application specific interface libraries |
| Images            | Contains images of the application                               |
| Lib               | Contains utility files specific to the application               |
| Report Generator  | Contains style sheets for report generation                      |
| Tools             | Contains instrument and application specific files               |

### File name extensions

The TekExpress <Application Name> software uses the following file name extensions:

Table 18: File name extension

| File name extension | Description                                                                       |
|---------------------|-----------------------------------------------------------------------------------|
| *.TekX              | Application session files (the extensions may not be displayed)                   |
| *.py                | Python sequence file.                                                             |
| *.xml               | Test-specific configuration information (encrypted) files.  Application log files |
| *.CSV               | Test result reports Plot data                                                     |
| *.mht               | Test result reports (default) Test reports can also be saved in HTML format       |
| *.pdf               | Test result reports Application help document                                     |
| *.xslt              | Style sheet used to generate reports                                              |
| *.png               | Captured images                                                                   |

#### View test-related files

Files related to tests are stored in My Documents\<Application Name>\Untitled session folder. Each test setup in this folder has both a test setup file and a test setup folder, both with the test setup name. The test setup file is preceded by the TekExpress icon.

Inside the test setup folder is another folder named for the DUT ID used in the test sessions. The default is DUT001.

Inside the DUT001 folder are the session folders and files. Each session also has a folder and file pair, both named for the test session using the naming convention (date)\_(time). Each session file is stored outside its matching session folder:

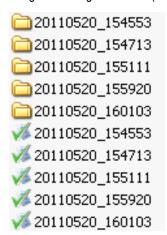

Each session folder contains image files of any plots generated from running the test session. If you selected to save all waveforms or ran tests using prerecorded waveform files, these are included here.

The first time you run a new, unsaved session, the session files are stored in the Untitled Session folder located at X: \<Application Name>. When you name and save the session, the files are placed in a folder with the name that you specify. A copy of the test files stay in the Untitled Session folder until you run a new test or until you close the application.

#### **Parameters**

#### **About application parameters**

This section describes the 100G-TXE application parameters, and includes the default menu settings.

The parameters for the menus, and options list the selections available for each and include the default values.

### Setup panel configuration parameters

#### **DUT tab parameters**

| Parameters       |           | Selection                       | Default Setting |
|------------------|-----------|---------------------------------|-----------------|
| DUTID            |           | -                               | DUT001          |
| Mode             |           | Compliance, User defined        | Compliance      |
| Standard         |           | CAUI4, KR4, CR4                 | CAUI4           |
| Test Points      | for CAUI4 | TP1a, TP4                       | TP1a            |
|                  | for KR4   | TP0a                            | TP0a            |
|                  | for KR4   | TP2                             | TP2             |
| Device Profile   |           |                                 |                 |
| Data Rate        |           | 18 GBd to 28.05 Gbps            | 25.78125 Gbps   |
| Pattern Type     |           | PRBS7, PRBS9, PRBS11,<br>PRBS15 | PRBS9           |
| Source           |           | Differential, Single Ended      | Single Ended    |
| Crosstalk Source |           | Select, De-select               | De-select       |

### **Test Selection tab parameters**

| Parameters        | Selection                                                                                                    | Default Setting           |
|-------------------|----------------------------------------------------------------------------------------------------|---------------------------|
| CAUI4 Tx          | <ul> <li>DC Common Mode Output Voltage</li> <li>Diff Peak to Peak Output Voltage Tx Disabled</li> <li>Diff Peak to Peak Output Voltage Tx Enabled</li> <li>AC Common Mode Output Voltage</li> <li>Single Ended Output Voltage</li> <li>Signaling Rate</li> <li>Transition Time</li> <li>Eye Width</li> <li>Eye Height Differential</li> </ul>                                                                                                    | All measurements selected |
| KR4 Tx and CR4 Tx | <ul> <li>DC Common Mode Output Voltage</li> <li>Diff Peak to Peak Output Voltage -Tx Disabled</li> <li>Diff Peak to Peak Output Voltage -Tx Enabled</li> <li>AC Common Mode Output Voltage</li> <li>Single Ended Output Voltage</li> <li>Signaling Rate</li> <li>Linear Fit Pulse Peak</li> <li>Minimum Pre-cursor full scale ratio</li> <li>Minimum Post-cursor full scale ratio</li> <li>Normalized Coefficient Step Size</li> <li>Coefficient Initialization Ratio</li> <li>Signal To Noise And Distortion Ratio</li> <li>Steady State Voltage</li> <li>Even-Odd Jitter Peak to Peak</li> <li>Effective total uncorrelated jitter peak to peak</li> <li>Effective bounded uncorrelated jitter peak to peak</li> </ul> | All measurements selected |

### **Configuration tab parameters**

#### Table 19: Global settings parameters

| Parameters           | Selection            | Default Setting |
|----------------------|----------------------|-----------------|
| Ref Levels           |                      |                 |
| Absolute, Percentage | Absolute, Percentage | Percentage      |
| Table continued      | 1                    | 1               |

| Parameters                            | Selection         | Default Setting |
|---------------------------------------|-------------------|-----------------|
| Mid Level                             | -10 mV to 10 mV   | 0 mV, 50%       |
| Hysteresis                            | 0 mV to 5 mV      | 2 mV, 5%,       |
| Bandwidth                             | Full BW, 50 GHz   | Full BW         |
| Record Length for Jitter measurements | 20M, 30M, 40M     | 40 M            |
| De-embedding Filter                   | Select, De-select | De-select       |

#### **Table 20: Measurement parameters**

| Parameters |                 |         | Selection         | Default Setting  |         |
|------------|-----------------|---------|-------------------|------------------|---------|
| CAUI4 Tx   | Transition Time | Analyze | Measurement Range | 20%-80%, 10%-90% | 20%-80% |

### Preferences tab parameters

| Parameters                                                      | Selection | Default Setting |  |
|-----------------------------------------------------------------|-----------|-----------------|--|
| Acquire/Analyze each test X times                               | 1 to 100  | 1               |  |
| Auto close Warnings and Information during Sequencing           | 1 to 300  | 10              |  |
| Auto close after X Seconds                                      |           |                 |  |
| Auto close Error Messages during<br>Sequencing, Show in Reports | 1 to 300  | 10              |  |
| Auto close after X Seconds                                      |           |                 |  |

### Reports panel parameters

| Parameters   | Selection                                                | Default Setting                |
|--------------|----------------------------------------------------------|--------------------------------|
| Report name  | -                                                        | X:\100G-TXE\Reports\DUT001.mht |
| Save as Type | PDF (*.pdf;), Web Archive (*.mht; *.mhtml), CSV (*.csv;) | Web Archive (*.mht; *.mhtml)   |

## Index

| Numerics                                          | CR4 / KR4 measurements (continued)                                                                        |
|---------------------------------------------------|----------------------------------------------------------------------------------------------------|
| 4000 TVE (s.s.)                                   | AC common mode output voltage 64                                                                          |
| 100G-TXE features 8                               | DC common mode output voltage 63                                                                          |
| 100GBASE-CR4 8                                    | diff peak-to-peak output voltage - Tx disabled 63                                                         |
| 100GBASE-KR4 8                                    | diff peak-to-peak output voltage - Tx enabled 64 output jitter                                            |
| A                                                 | Effective bounded uncorrelated jitter peak-to-peak 66 effective total uncorrelated jitter peak-to-peak 66 |
| About application parameters 106                  | even-odd jitter peak to peak 65                                                                           |
| About SCPI command 72                             | signaling rate (data rate) 65                                                                             |
| About TekExpress 8                                | transmitter waveform requirement                                                                          |
| Acquisition tab 35                                | coefficient initialization ratio 70                                                                       |
| Activate the license                              | linear fit pulse peak 68                                                                                  |
| license 13                                        | minimum post-cursor full scale ratio 69                                                                   |
| Analysis options 38                               | minimum pre-cursor full scale ratio 68                                                                    |
| Application directories 104                       | normalized coefficient step size 69                                                                       |
| Application panels overview 24                    | signal to noise and distortion ratio 67 steady state voltage 68                                           |
| В                                                 | D                                                                                                    |
| Button                                            | D                                                                                                    |
| calibration 35                                    | Downloading and installing the software                                                                   |
| Email settings 38                                 | Download the software                                                                                     |
| view optical modules 35                           | Install the software 12                                                                                   |
| •                                                 | DUT ID 32                                                                                                 |
| C                                                 | DUT parameter                                                                                             |
| C                                                 | device 32                                                                                                 |
| Calibration button 35                             | device profile 32                                                                                         |
| CAUI-4 8                                          | optical module settings 32                                                                                |
| CAUI4 measurements                                | optical power 32                                                                                          |
| AC common mode output voltage 57, 58              | DUT type                                                                                                  |
| DC common mode output voltage 56                  | device 32                                                                                                 |
| Diff peak-to-peak output voltage - Tx disabled 56 | DUT-instrument setup 14                                                                                   |
| Diff peak-to-peak output voltage - Tx enabled 57  |                                                                                                    |
| Eye width and Eye height 59                       | E                                                                                                    |
| signaling rate (data rate) 58                     | _                                                                                                    |
| transition time 61                                | Email notification and setup 29                                                                           |
| vertical eye closure 60                           | Equipment setup 14                                                                                        |
| CLTE filters for eye width 59                     | Examples 102                                                                                              |
| Compensate the signal path 14                     |                                                                                                    |
| Configuration tab 31                              | F                                                                                                    |
| Configuration tab parameter                       | •                                                                                                    |
| instruments detected 36                           | Features (100G-TXE) 8                                                                                     |
| Configuration tab parameters                      | File name extensions 105                                                                                  |
| global settings 36                                | Filter the test results 42                                                                                |
| Connected instruments                             |                                                                                                    |
| searching for 30                                  | G                                                                                                    |
| Connection requirements 14                        | -                                                                                                    |
| Contacting Tektronix 10                           | Getting help and support 9                                                                                |
| Conventions 9                                     | Getting started 11                                                                                        |
| CR4 / KR4 measurements                            | GPIB 30                                                                                                   |

| Н                                       | R                                             |
|-----------------------------------------|-----------------------------------------------|
| Hardware requirements                   | recalling test setup 49                       |
| Hardware <i>11</i>                      | References 104                                |
|                                         | Remote commands 72                            |
| I.                                      | report generation 45                          |
| I                                       | report generation options 45                  |
| Icons used                              | report generation settings                    |
| symbols 9                               | Configure report generation settings 45       |
| Instrument Control Settings 23          | Reports                                       |
| Instrument-DUT setup 14                 | receiving in email notifications 29           |
| Instruments                             | Reports panel 24, 45                          |
| discovering connected 30                | Results panel 42                              |
| Instruments and accessories required 11 | Running tests 23                              |
| Instruments detected 36                 | Training toda 20                              |
|                                         | S                                             |
| L                                       |                                               |
|                                         | Save the configured test setup                |
| Launch the application 24               | Save the test setup 49                        |
| license key 13                          | Save the test setup 55                        |
| Live waveforms 32                       | Save the test setup with a different name 55  |
| load the saved test setup               | Saving test setup 49                          |
| load the test setup 50                  | Schematic button (DUT-instrument setup) 14    |
| Log view 41                             | SCPI command 72                               |
| Log View 40                             | SCPI Commands                                 |
|                                         | SCPI 72                                       |
| M                                       | Search instruments connected                  |
|                                         | instruments connected to the application 23   |
| Minimum system requirements 11          | Select a loaded test setup 51                 |
|                                         | Select a pre-run session loaded test setup 51 |
| N                                       | Selecting tests 33                            |
| IN .                                    | Setting up equipment 14                       |
| Non-VISA 30                             | Setting up the test environment               |
|                                         | test environment 14                           |
| 0                                       | Setup                                         |
| 0                                       | acquisition tab 35                            |
| Options menu                            | Setup panel                                   |
| Instrument control settings 30          | DUT parameter 31                              |
| Options menu functions 28               | preferences tab 31                            |
| Oscilloscope compensation 14            | test selection 31                             |
|                                         | Show acquire parameters 35                    |
| D.                                      | Signal conditioning                           |
| P                                       | bandwidth 32                                  |
| Panels 24                               | filter 32                                     |
| Pattern 32                              | Socket configuration for SCPI commands        |
| Pattern type 32                         | Socket configuration 72                       |
| Preferences menu 42                     | Software requirements                         |
| Preferences tab                         | Softwares 12                                  |
| send an Email 38                        | software version 13                           |
| setup panel 38                          | Source 32                                     |
| Product documents                       | Start the application 24                      |
| TekExpress Application documents 9      | Status panel 40                               |
| Tone Application documents 3            | Support 10                                    |
|                                         | System requirements 11                        |
|                                         | •                                             |

| T                                                                                                    | TEKEXP:VALUE GENERAL," <parametername>","<value>" 82</value></parametername>                                                       |
|----------------------------------------------------------------------------------------------------|----------------------------------------------------------------------------------------------------|
|                                                                                                    | TEKEXP:VALUE GENERAL,"View Report After Generating", <value></value>                                                               |
| Technical support 10                                                                                                    | 100                                                                                                    |
| Tek Link 30                                                                                                    | TEKEXP:VALUE                                                                                                    |
| TEKEXP:*IDN? 92                                                                                                    | LIMIT, <testname>,<limitheader>,<value1>,<comparestring>,<value< td=""></value<></comparestring></value1></limitheader></testname> |
| TEKEXP:*OPC? 96                                                                                                    | 2> 101                                                                                                    |
| TEKEXP:ACQUIRE_MODE LIVE 92                                                                                                    | TEKEXP:VALUE VERBOSE," <value>" 101</value>                                                                                        |
| TEKEXP:ACQUIRE_MODE? 92                                                                                                    | TEKEXP:VALUE                                                                                                    |
| TEKEXP:EXIT 102                                                                                                    | WFMFILE, <testname>,<aquiretype>,<waveformfilename> 100</waveformfilename></aquiretype></testname>                                 |
| TEKEXP:INFO? IMAGE 91                                                                                                    | TEKEXP:VALUE?                                                                                                    |
| TEKEXP:INFO? REPORT 90                                                                                                    | ACQUIRE," <testname>"&gt;","<acquiretype>","<parametername>" 86</parametername></acquiretype></testname>                           |
| TEKEXP:INFO? WFM 91                                                                                                    | TEKEXP:VALUE? ANALYZE," <testname>","<parametername>" 86</parametername></testname>                                                |
| TEKEXP:INSTRUMENT, " <instrumenttype>","<value>" 90</value></instrumenttype>                                                          | TEKEXP:VALUE? ContinuousRun 98                                                                                                    |
| TEKEXP:INSTRUMENT? " <instrumenttype>" 90</instrumenttype>                                                                            | TEKEXP:VALUE? ContinuousRun_Duration 99                                                                                            |
| TEKEXP:LASTERROR? 97                                                                                                    | TEKEXP:VALUE? ContinuousRun_RunSessionOptions 99                                                                                   |
| TEKEXP:LIST? DEVICE 87                                                                                                    | TEKEXP:VALUE? DUTID 78                                                                                                    |
| TEKEXP:LIST? INSTRUMENT," <real scope="" time="">" 89</real>                                                                          | TEKEXP:VALUE? GENERAL," <parametername>" 82</parametername>                                                                        |
| TEKEXP:LIST? SUITE 87                                                                                                    | TEKEXP:VALUE? GENERAL, "Enable Continuous Run" 98                                                                                  |
| TEKEXP:LIST? TEST 87                                                                                                    | TEKEXP:VALUE? GENERAL, "View Report After Generating" 100                                                                          |
| TEKEXP:LIST? VERSION 89                                                                                                    | TEKEXP:VALUE? LIMIT, <testname>,<limitheader> 101</limitheader></testname>                                                         |
| TEKEXP:MODE COMPLIANCE 92                                                                                                    | TEKEXP:VALUE? VERBOSE 101                                                                                                    |
| TEKEXP:MODE? 92                                                                                                    | TEKEXP:VALUE? WFMFILE, <testname>,<aquiretype> 100</aquiretype></testname>                                                         |
|                                                                                                    | test execution status 40                                                                                                    |
| TEKEXP:POPUP "Yes" 97                                                                                                    | Test Name 35                                                                                                    |
| TEKEXP:POPUP? 97                                                                                                    | Test results                                                                                                    |
| TEKEXP:REPORT GENERATE 93                                                                                                    | send by email 29                                                                                                    |
| TEKEXP:REPORT? " <device field="">" 93</device>                                                                                       | Test selection                                                                                                    |
| TEKEXP:RESULT? " <testname>" 94</testname>                                                                                            | 100G-TXE 33                                                                                                    |
| TEKEXP:RESULT? " <testname>","<columnname>" 94</columnname></testname>                                                                | optical tests 33                                                                                                    |
| TEKEXP:RESULT? " <testname>","<columnname>",<rownumber></rownumber></columnname></testname>                                           | test description 33                                                                                                    |
| 94                                                                                                    | Test selection controls 33                                                                                                    |
| TEKEXP:SELECT DEVICE, "DeviceName" 78                                                                                                 | Test setup files overview                                                                                                    |
| TEKEXP:SELECT SUITE," <suitename>" 79</suitename>                                                                                     | Test setup files 49                                                                                                    |
| TEKEXP:SELECT TEST," <all>" 79</all>                                                                                                  | Test Status 40                                                                                                    |
| TEKEXP:SELECT TEST," <testname>",1 79</testname>                                                                                      | Tests                                                                                                    |
| TEKEXP:SELECT VERSION," <versionname>" 81</versionname>                                                                               | running 23                                                                                                    |
| TEKEXP:SELECT? DEVICE 78                                                                                                    | selecting 33                                                                                                    |
| TEKEXP:SELECT? SUITE 79                                                                                                    | Sciedling 00                                                                                                    |
| TEKEXP:SELECT? TEST 79                                                                                                    |                                                                                                    |
| TEKEXP:SELECT? VERSION 81                                                                                                    | V                                                                                                    |
| TEKEXP:SETUP Default 94                                                                                                    | View a report 40                                                                                                    |
| TEKEXP:SETUP Open," <sessionname>" 95</sessionname>                                                                                   | View a report 48                                                                                                    |
| TEKEXP:SETUP Save," <sessionname>" 95</sessionname>                                                                                   | View optical modules button 35                                                                                                    |
| TEKEXP:SETUP? CURRENT 95                                                                                                    | View summary of test results                                                                                                    |
| TEKEXP:STATE RUN 95                                                                                                    | summary of test results 42                                                                                                    |
| TEKEXP:STATE? 96                                                                                                    | View test execution logs 41                                                                                                    |
| TEKEXP:STATE? SETUP 96                                                                                                    | View the test execution status 40                                                                                                  |
| TEKEXP:VALUE                                                                                                    |                                                                                                    |
| ACQUIRE, " <testname>", "<acquiretype>", "<parametername>", "<para< td=""><td>W</td></para<></parametername></acquiretype></testname> | W                                                                                                    |
| meterValue>" 86                                                                                                    |                                                                                                    |
| TEKEXP:VALUE                                                                                                    | Wavelength 32                                                                                                    |
| ANALYZE," <testname>","<parametername>","<parametervalue>" 86</parametervalue></parametername></testname>                             |                                                                                                    |
| TEKEXP:VALUE ContinuousRun_Duration," <value>" 99</value>                                                                             |                                                                                                    |
| TEKEXP:VALUE ContinuousRun_RunSessionOptions,"Value" 99                                                                               |                                                                                                    |
| TEKEXP:VALUE ContinuousRun," <value>" 98</value>                                                                                      |                                                                                                    |
| TEKEXP:VALUE DUTID, "Value" 78                                                                                                    |                                                                                                    |